# **APP NOIDIPOSTE**

### **SCHERMATE**

Italiano

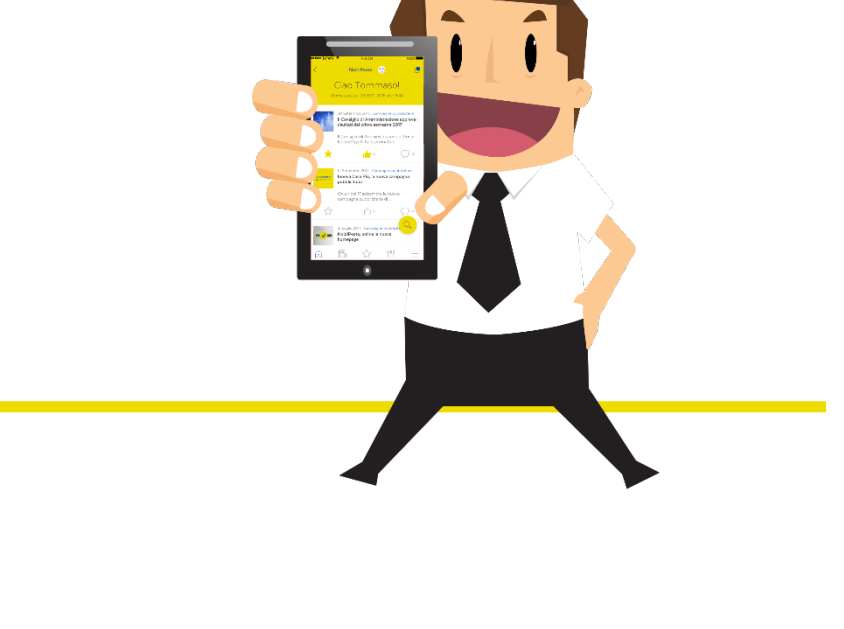

**Posteitaliane** POSTE ITALIANE | CORPORATE AFFAIRS | COMUNICAZIONE

### **PRELOGIN** SCHERMATE DI ONBOARDING

Al primo accesso vengono mostrate in slideshow delle **schermate di prelogin**, in cui l'utente viene informato sulle modalità di accesso e sulle principali funzionalità presenti all'interno dell'app.

Rappresentano l'unico contenuto informativo presente in prelogin e quindi raggiungibile a tutti gli utenti.

Le schemate di prelogin sono sempre raggiungibili dalla schermata di login.

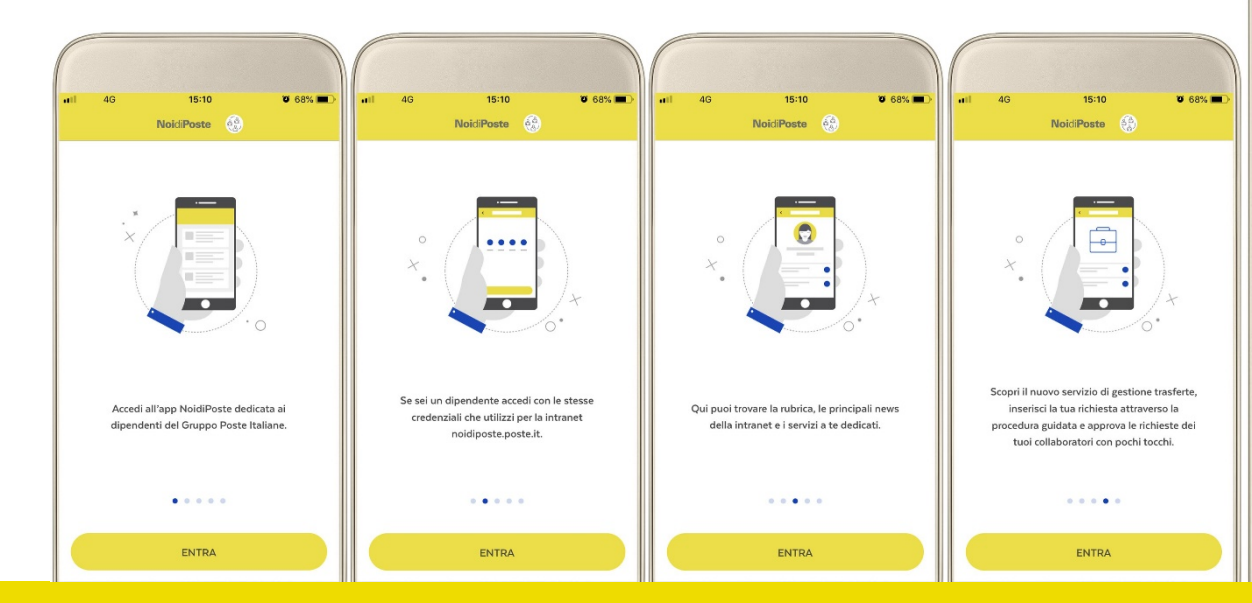

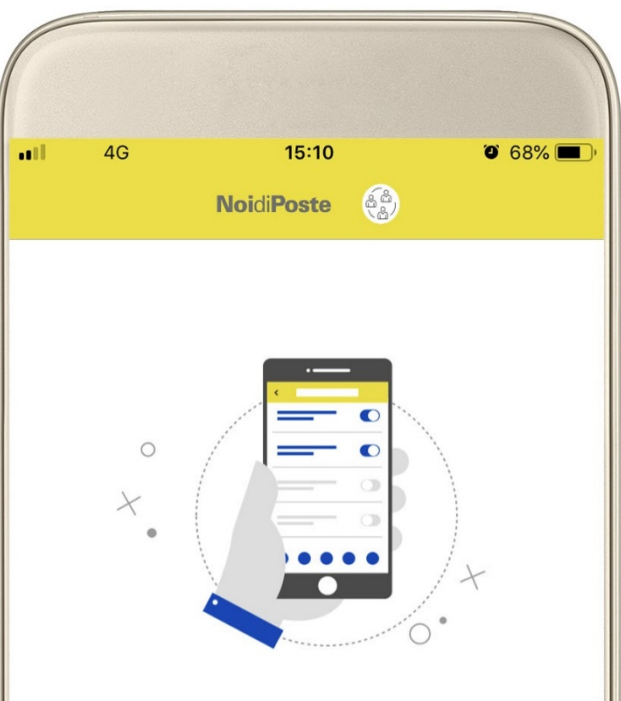

Personalizza la tua homepage, scegli le categorie di articoli preferiti e organizza il tuo menu con i 4 servizi che vuoi avere sempre a portata di tocco. Accedi al menu impostazioni e salva le tue preferenze.

. . . . .

**ENTRA** 

### **LOGIN** CREDENZIALI POSTE.IT E TOUCH ID

Il login viene effettuato con l'inserimento delle **proprie credenziali di poste.it**. Per i telefoni compatibili e per gli utenti che accettano il servizio sarà anche possibile accedere con **l'impronta digitale** o **face ID**.

In questo caso la splash page varierà presentando opzionalmente la registrazione tramite riconoscimento dell'impronta.

Ad ogni successivo avvio sarà possibile accedere all'app facilmente mediante l'impronta.

L'opzione è modificabile in qualsiasi momento nel menu impostazioni.

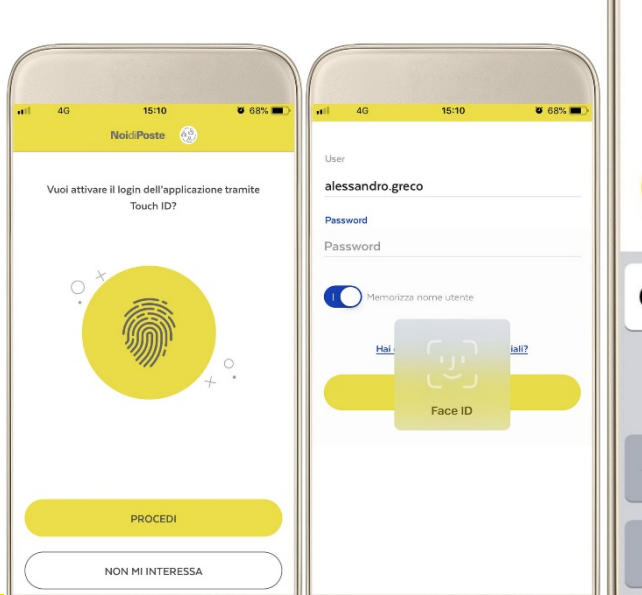

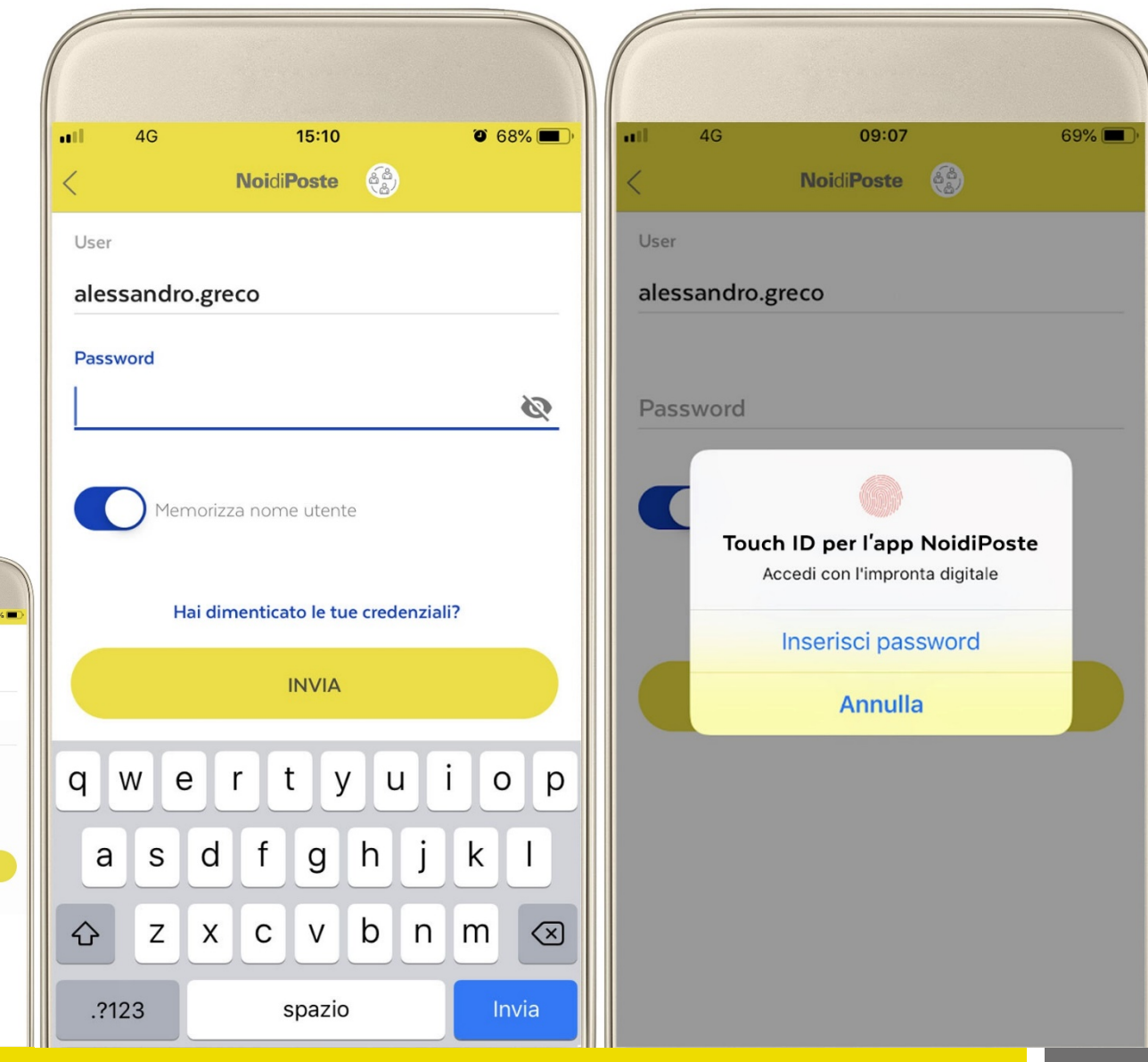

### **HOMEPAGE** SCHERMATA PRINCIPALE

La schermata di home è personalizzabile e varia utente per utente.

di **primo piano** dove poter pubblicare avvisi o informazioni utili.

In questo caso il messaggio sposta in basso l'elenco di news.

Il messaggio viene mostrato sino a quando l'utente non clicca sul tasto chiudi.

Tasti di **interazione** (preferiti, like e commenti).

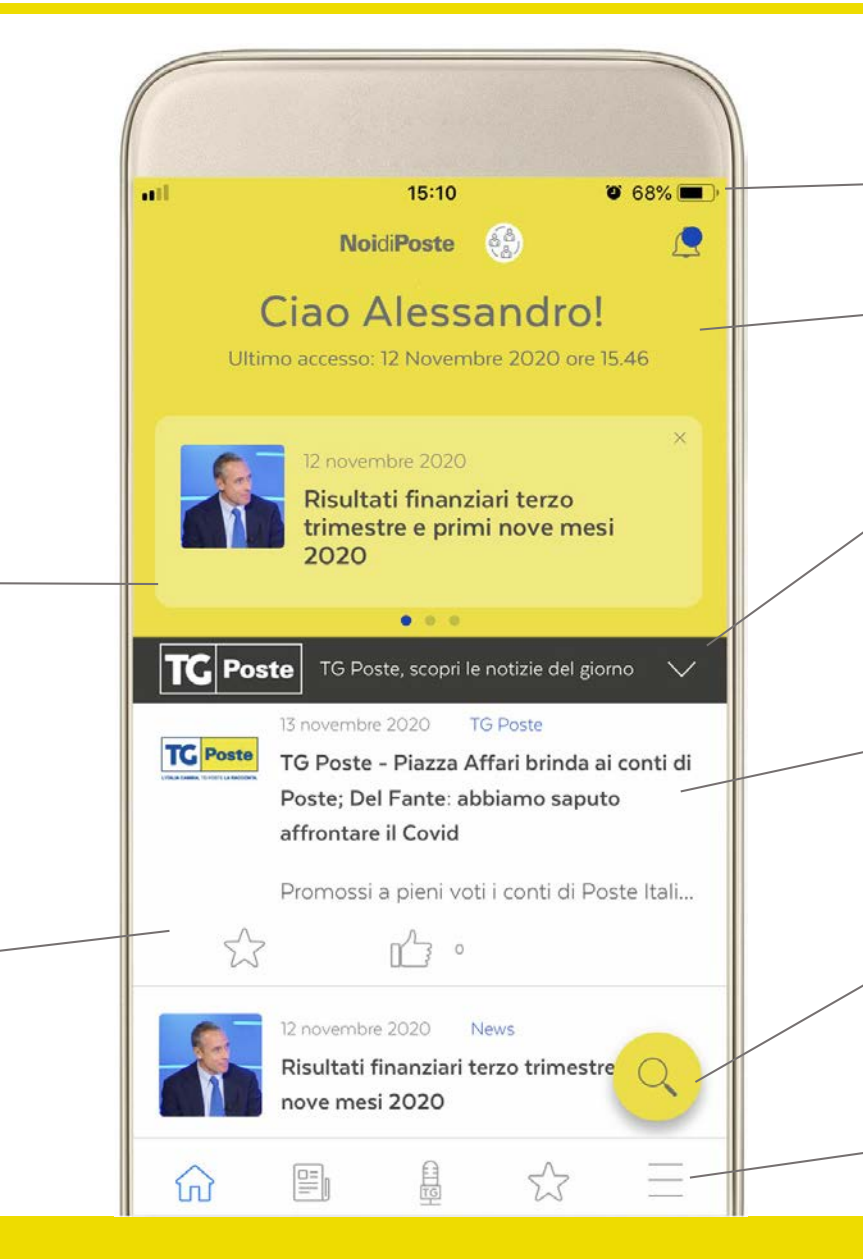

**Testata** dell'applicazione contenente il logo dell'app, l'indicazione delle notifiche.

Il **nome dell'utente** viene presentato solo alla prima visualizzazione della home per sessione. Continuando la L'app contiene uno spazio | utimo accesso: 12 Novembre 2020 ore 15.46 | VISUALIZZAZIONE GENA NONTE PET SESSIONE. CONTINUATIONIA<br>L'approchiene delle informazioni.

Scheda dedicata al **TG Poste**

Area **News** contenente le ultime news pubblicate, delle categorie selezionate dall'utente.

Per migliorare l'usabilità e la leggibilità viene visualizzato in modalità elenco il titolo completo e solo parte del testo.

**Ricerca** in rubrica aziendale (default) o tra le news pubblicate. La lente si posiziona in modalità sticky durante lo scroll della pagina, sempre a portata di pollice.

**Shortcut** e **Menu** contenenti le principali funzionalità scelte in maniera personalizzata dell'utente.

Il **menu** compare al tap dell'icona corrispondente e contiene i link per tutte le sezioni raggiungibili dall'app.

L'ordinamento delle voci di menu è configurabile dalle impostazioni. In questo modo ciascun utente può **personalizzare** anche il menu di accesso ai servizi.

La schermata presenta anche un'overview dei dati principali del proprio **profilo personale** e ne consente l'acceso per la visualizzazione dei dettagli e la modifica dei campi editabili.

Da questa schermata è anche possibile modificare la propria **foto profilo** .

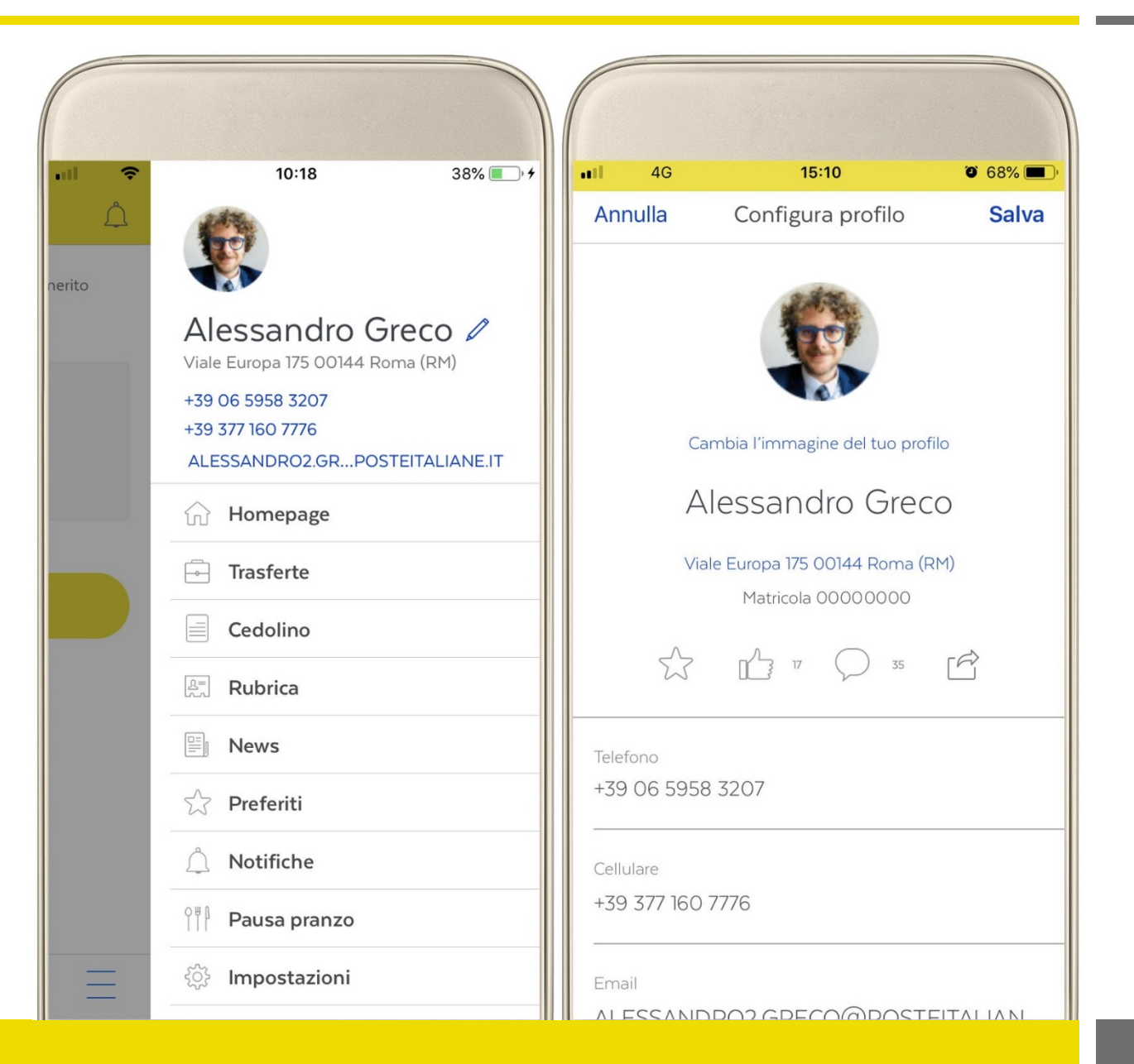

### **IMPOSTAZIONI** CONFIGURAZIONI HOMEPAGE, MENU E MODALITÀ DI ACCESSO

In questa sezione l'utente ha la possibilità di scegliere i servizi presenti nella **barra di stato** e le **categorie di articoli** mostrate nella schermata di home. In questo modo la schermata principale dell'app sarà personalizzata per ciascun utente, nei contenuti e nei servizi.

Dal menu impostazioni è possibile anche modificare le **impostazioni di accesso**.

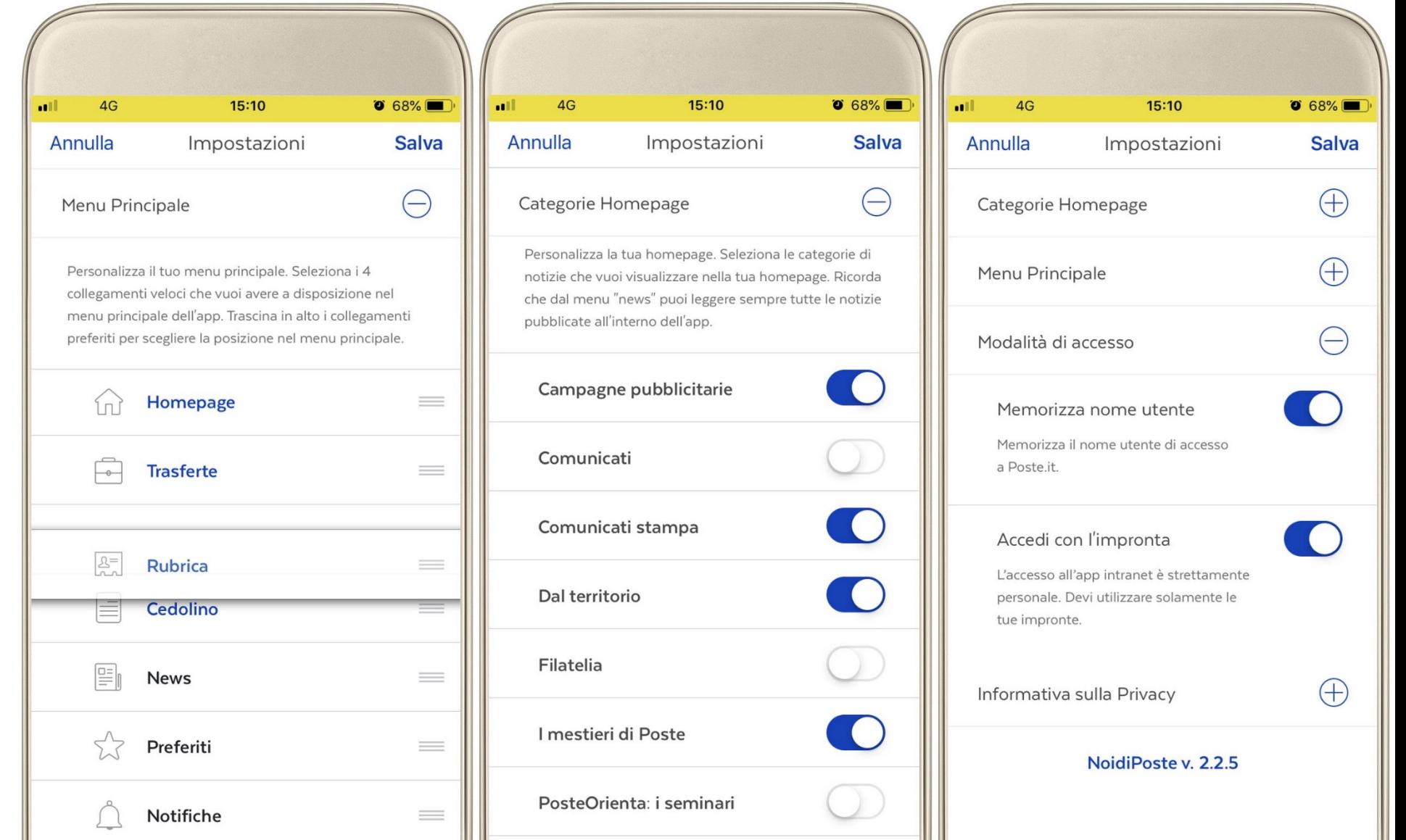

### **NOTIFICHE** SCHERMATA NOTIFICHE E CONFIGURAZIONE

Questa funzionalità permette di **notificare in modalità push** a tutti gli utenti dell'app informazioni isituzionali di rilievo o messaggi profilati per famiglie professionali.

Ciascun utente può inoltre **scegliere** su quali categorie di news attivare le notifiche, che quindi riceverà in occasione di ogni nuova pubblicazione sull'argomento scelto.

Il sistema è integrato nel **centro notifiche** del telefono.

La schermata è accessibile da ciascuna sezione dell'app mediante tap sul campanello notifiche presente nell'header e differenzia i messaggi letti/non letti. Contiene anche le notifiche relative alle richieste e approvazioni di **trasferte**.

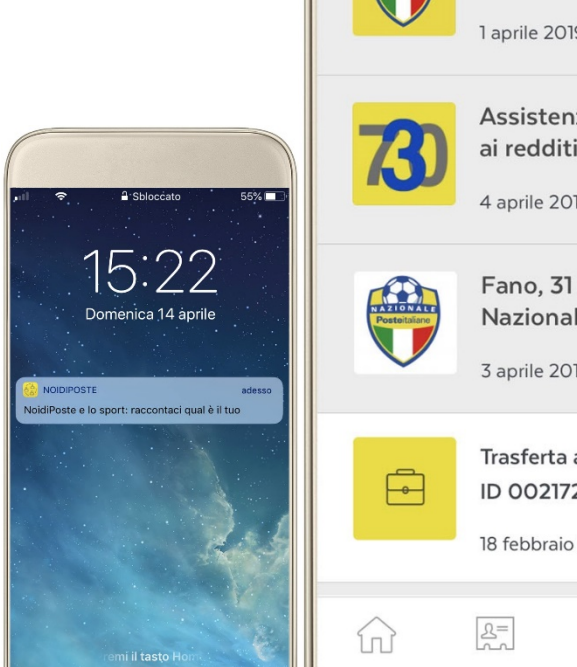

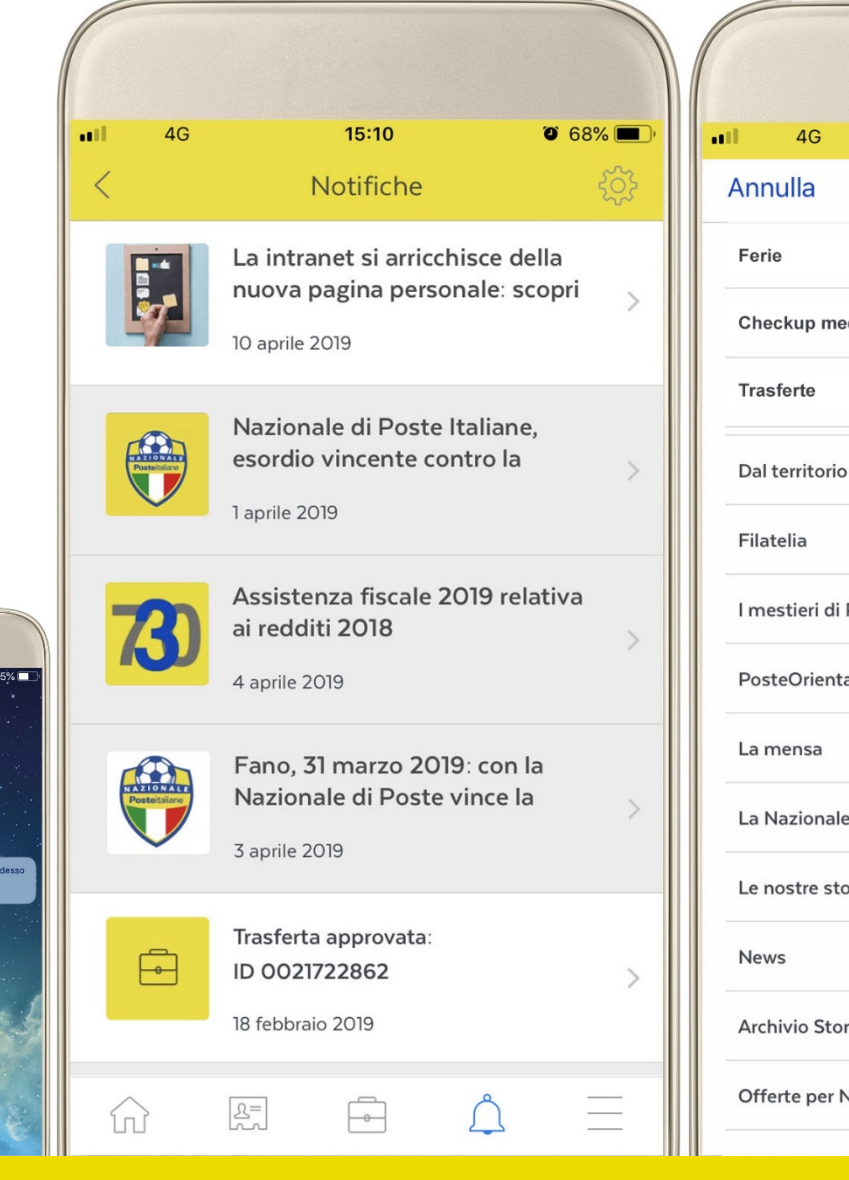

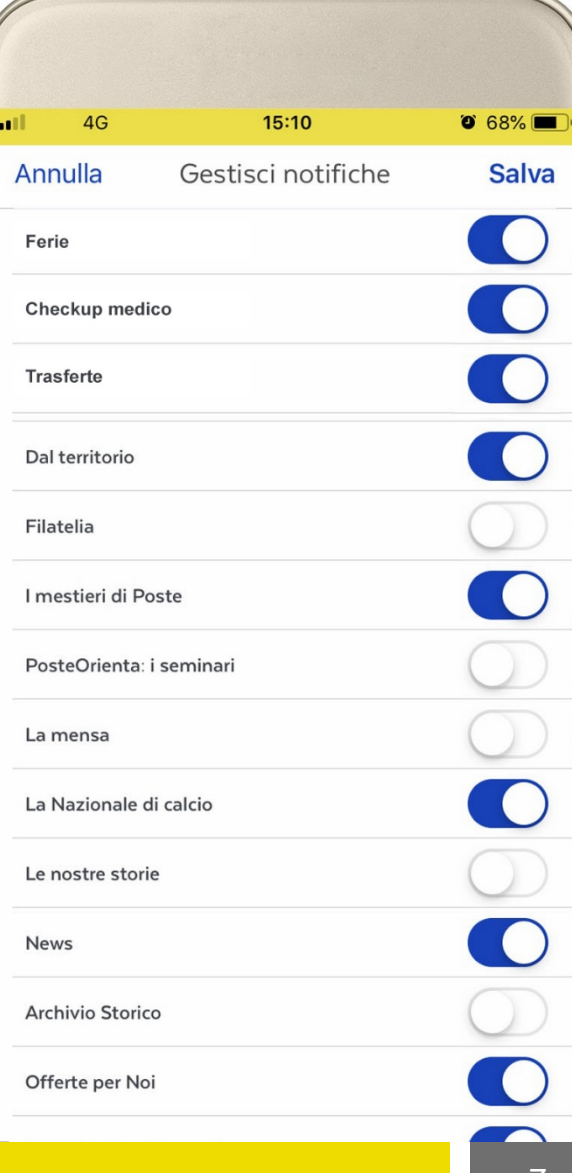

### **TG POSTE** APP NOIDIPOSTE – HOMEPAGE E SEZIONE DEDICATA

Notizie del TG pubblicate nell'homepage dell'app in una scheda mobile che mostra la diretta alle 12 e sempre l'ultima edizione del giorno.

Nuova sezione TG Poste dedicata, disponibile nella tap bar principale e nell'hamburger menu.

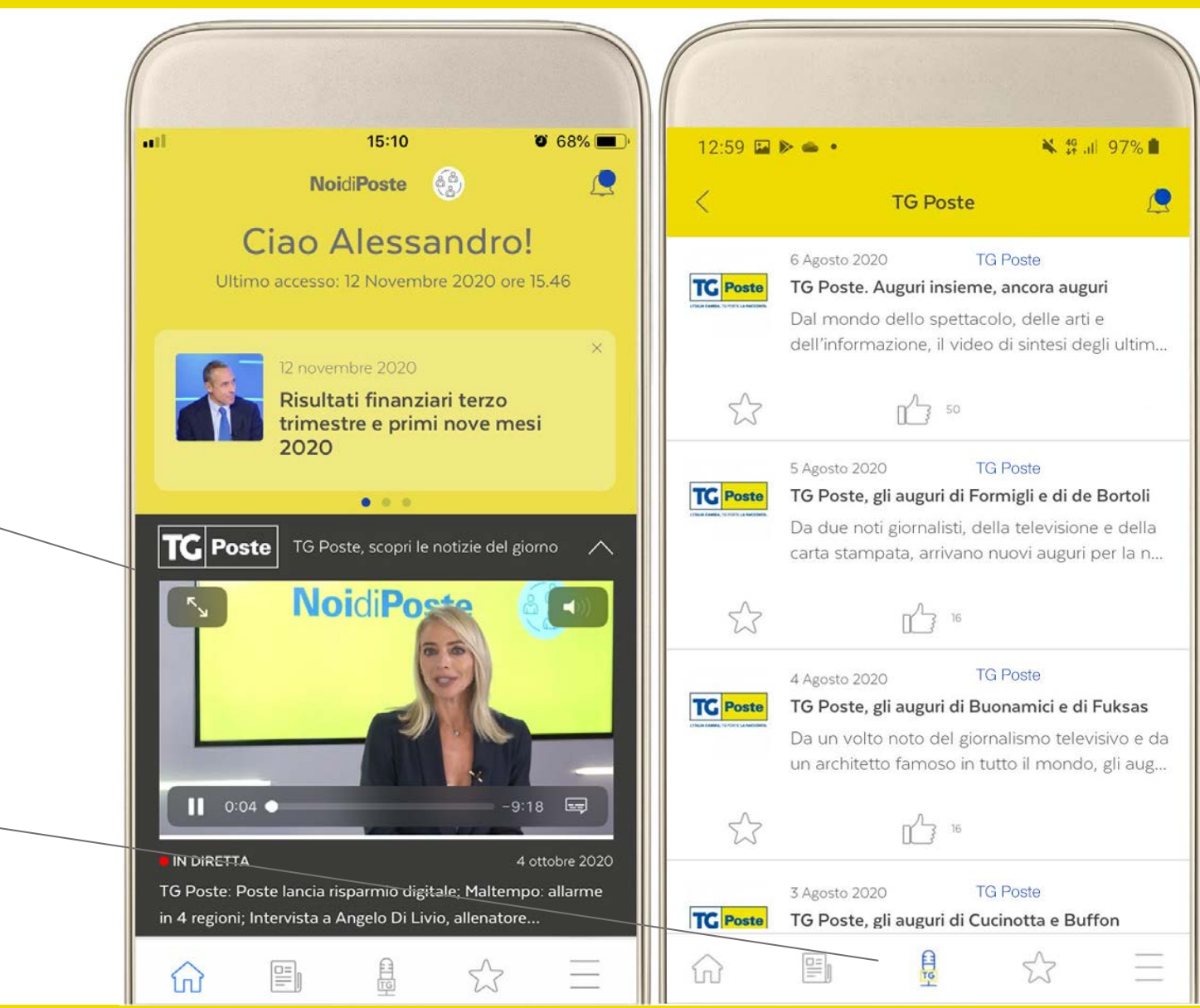

### **TG POSTE** APP NOIDIPOSTE – VIDEONOTIZIA

Nuovo template dedicato alla videonotiza, sia live che on demand.

Player nativo del SO iOS e/o Android.

Video visualizzabili anche a tutto schermo e schermo sempre attivo.

Sottotitoli attivabili per i video on -demand, sempre pubblicati per tutti i TG.

> Notizie accessibili anche dalle notifiche push, configurabili dagli utenti sul proprio dispositivo.

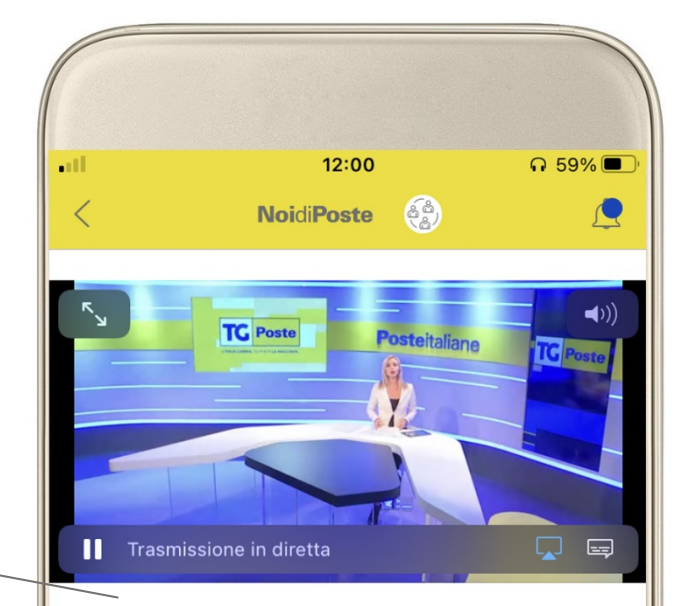

TG Poste - Difendersi dal Covid: al Tg direttrice Spallanzani; accordo Poste-Eni

Il Coronavirus incalza in Italia e in Europa. In un'intervista esclusiva al TgPoste la Direttrice generale dell'ospedale "Spallanzani", Marta Branca, spiegherà come difendersi dal virus in casa e al lavoro.

Grazie all'accordo tra Poste ed Eni si potrà far

틐

ίn

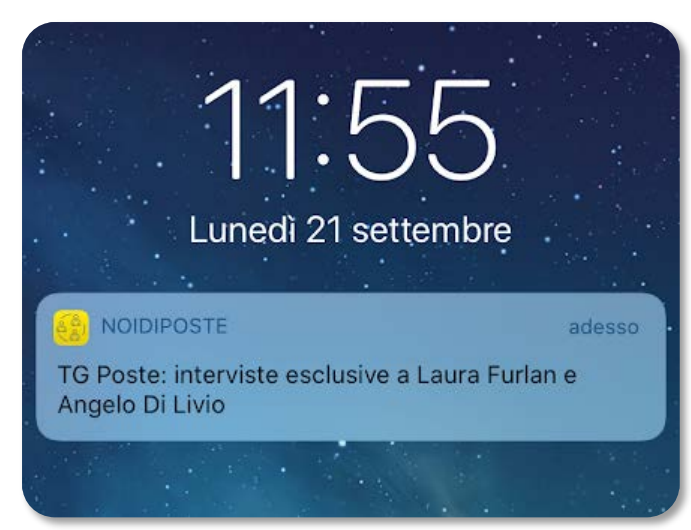

### **RUBRICA** RICERCA, CONTATTI PREFERITI E FUNZIONALITÀ

La ricerca in **rubrica** è accessibile mediante tap sulla lente presente in homepage e consente la ricerca dei contatti di tutti i colleghi Gruppo Poste Italiane.

La schermata dei risultati consente anche la **chiamata diretta** o la possibilità di aggiungere il contatto ad una lista di **preferiti**, sempre visualizzati ad ogni accesso alla rubrica in app.

All'interno della schermata di profilo del collega ricercato è possibile visualizzare tutte le informazioni presenti (altri numeri, mail) ed è presente anche un tasto di **condivisione rapida** del contatto .

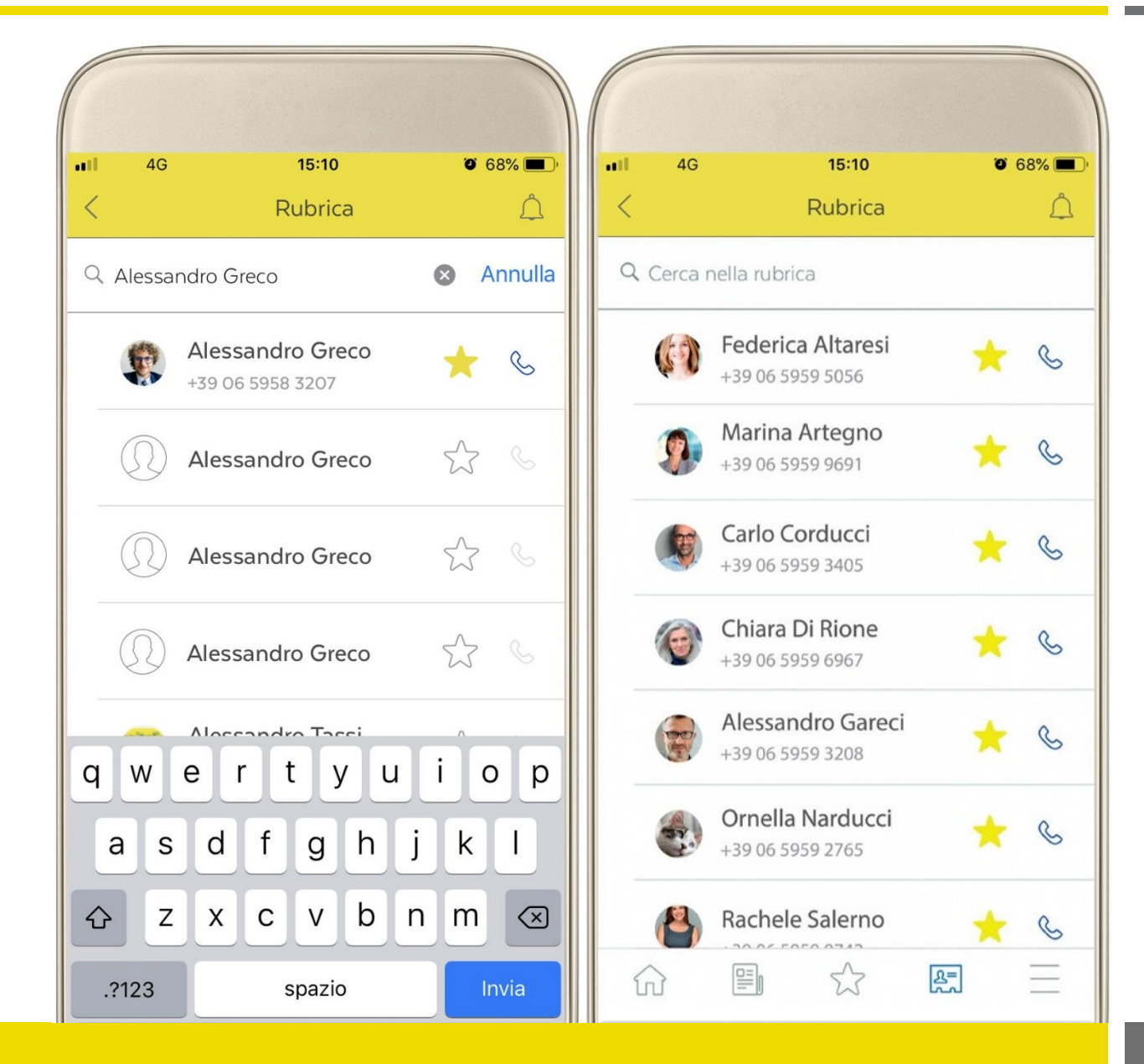

### **FERIE** VISUALIZZAZIONE E RICHIESTA ASSENZE

Sezione dell'app dedicata alla visualizzazione del **saldo ferie**, delle **presenze/assenze** fruite e della funzionalità di **richiesta ferie** in mobilità.

Le funzionalità sono differenziate tra tutti gli utenti che possono **visualizzare il saldo ferie** e lo stato delle presenze/assenze presenti a sistema e gli utenti – circa 20k direzionali – che possono **inserire richieste di assenze dall'app**.

Per gli utenti responsabili è possibile anche **approvare** le richieste dei propri collaboratori.

Il sistema è integrato con il centro notifiche per le richieste e le approvazioni.

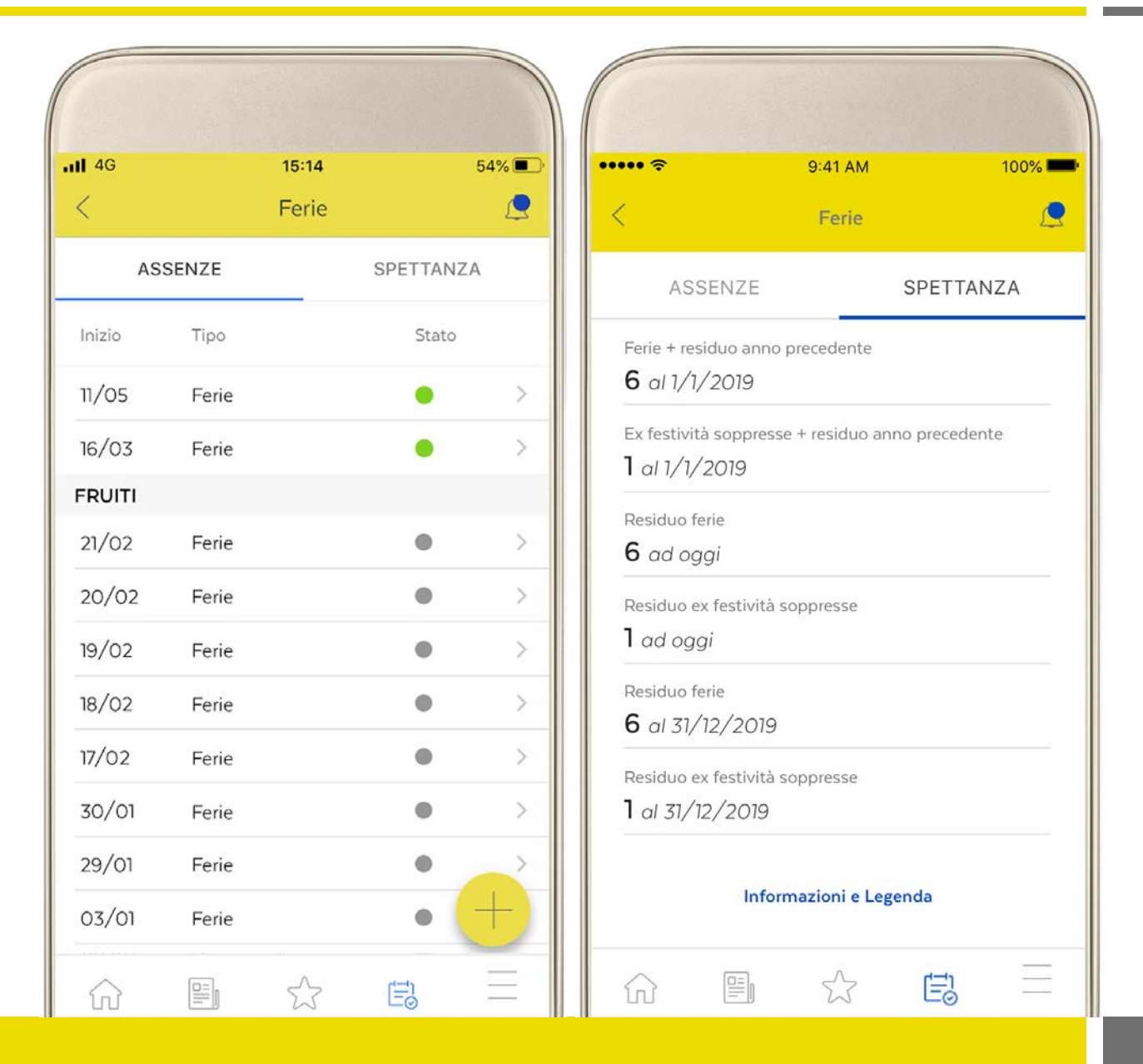

### **FERIE** VISUALIZZAZIONE E RICHIESTA ASSENZE

Attraverso il floating button «+» si accede al funnel di inserimento di un giorno di assenza.

Nel funnel è possibile selezionare il o i giorni di assenza mediante una finestra modale calendario, la tipologia di assenza mediante picker, e si potrà accedere alla schermata di riepilogo per l'invio della richiesta al proprio reponsabile.

Fino all'approvazione della richiesta da parte del responsabile la nuova richiesta sarà presente nell'homepage di sezione nello stato «in approvazione». Se approvata lo stato verrà aggiornato in «approvata».

Ogni azione genera una notifica push verso il responsabile e verso la persona interessata.

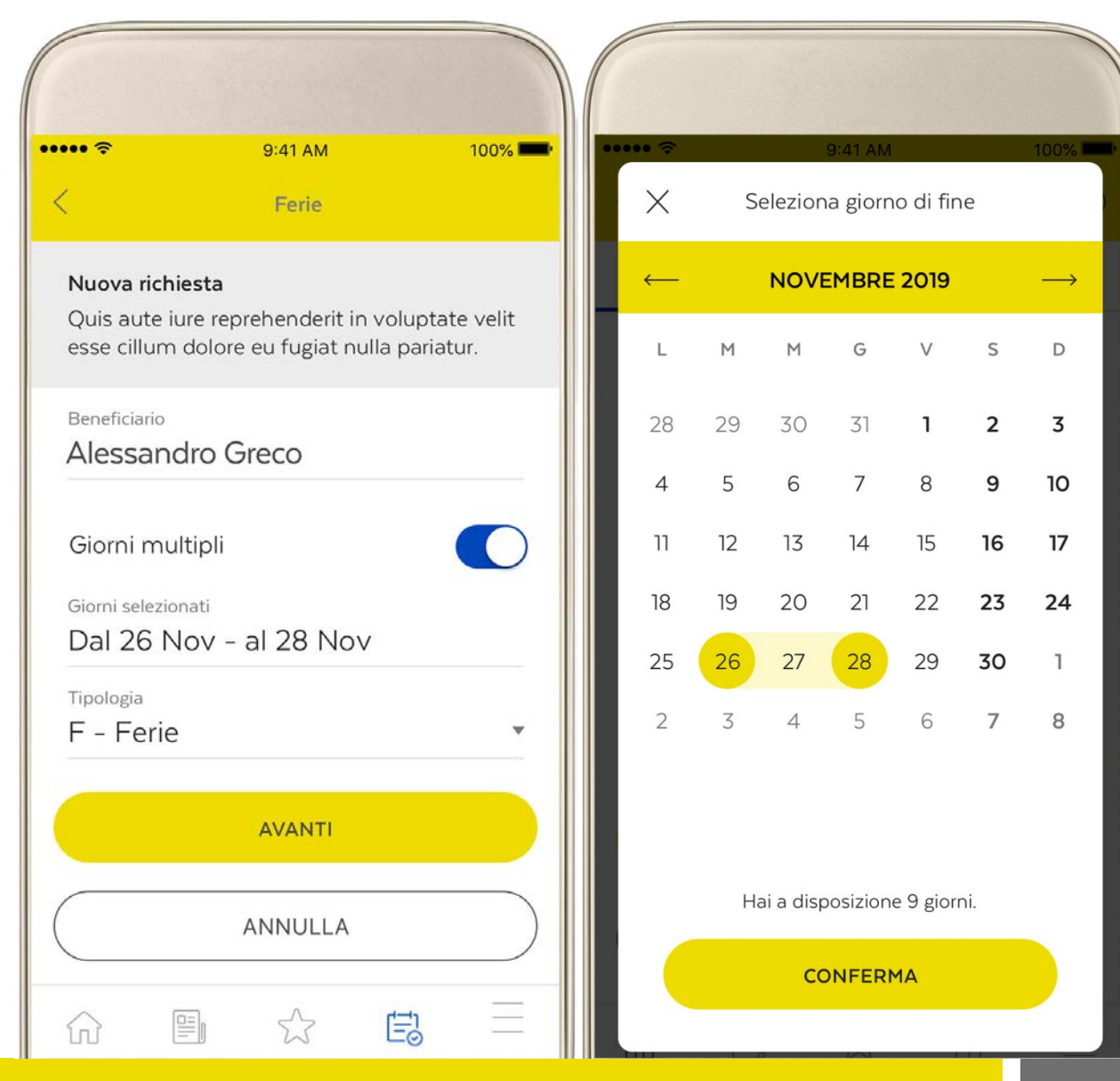

### **NEWS** ARTICOLI IN APP

In questa sezione vengono mostrate tutte le **news** pubblicate all'interno dell'app, a prescindere dalle scelte effettuate dall'utente per la homepage.

Sono mostrati in preview i tasti di **interazione**, che consentono l'inserimento tra i preferiti, l'applicazione di un like o l'accesso alla schermata dei commenti.

E' possibile scorrere l'elenco in modalità cronologica inversa, accedere alla ricerca o filtrare la visibilità in base alle categorie di articoli. I filtri attivati in questa schermata non vengono salvati.

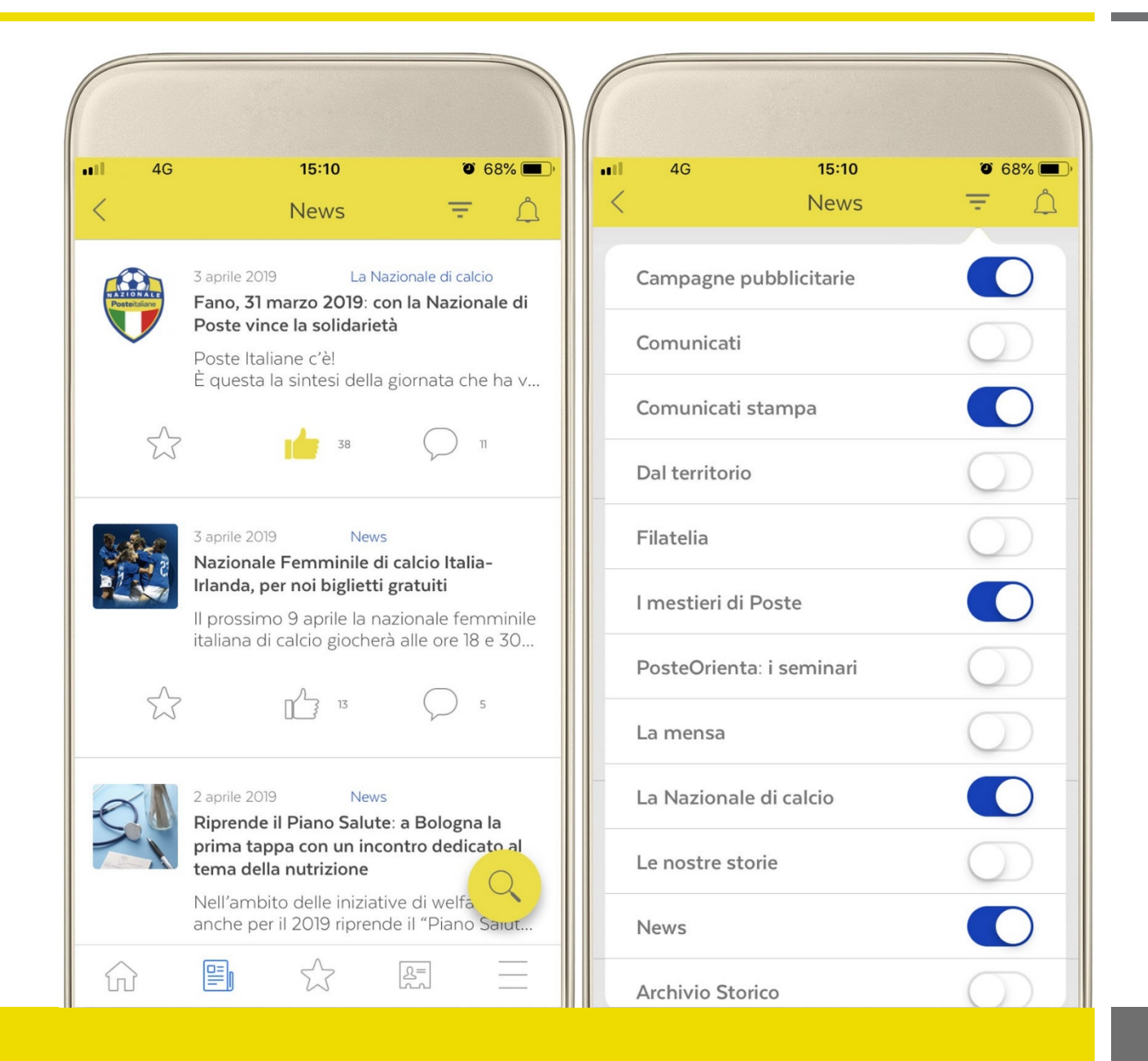

### **NEWS** DETTAGLIO ARTICOLO E COMMENTI

All'interno di un articolo è riportata l'**immagine** di miniatura e i pulsanti di interazione (preferiti, like e commenti).

Gli articoli possono contentere **video** e **gallery** fotografiche.

In fondo ad ogni articolo sono presenti i **commenti** già

pubblicati dagli utenti ed è possibile inserirne di nuovi posizionandosi nell'area commento che si mantiene fissa durante lo scroll e la lettura dell'articolo.

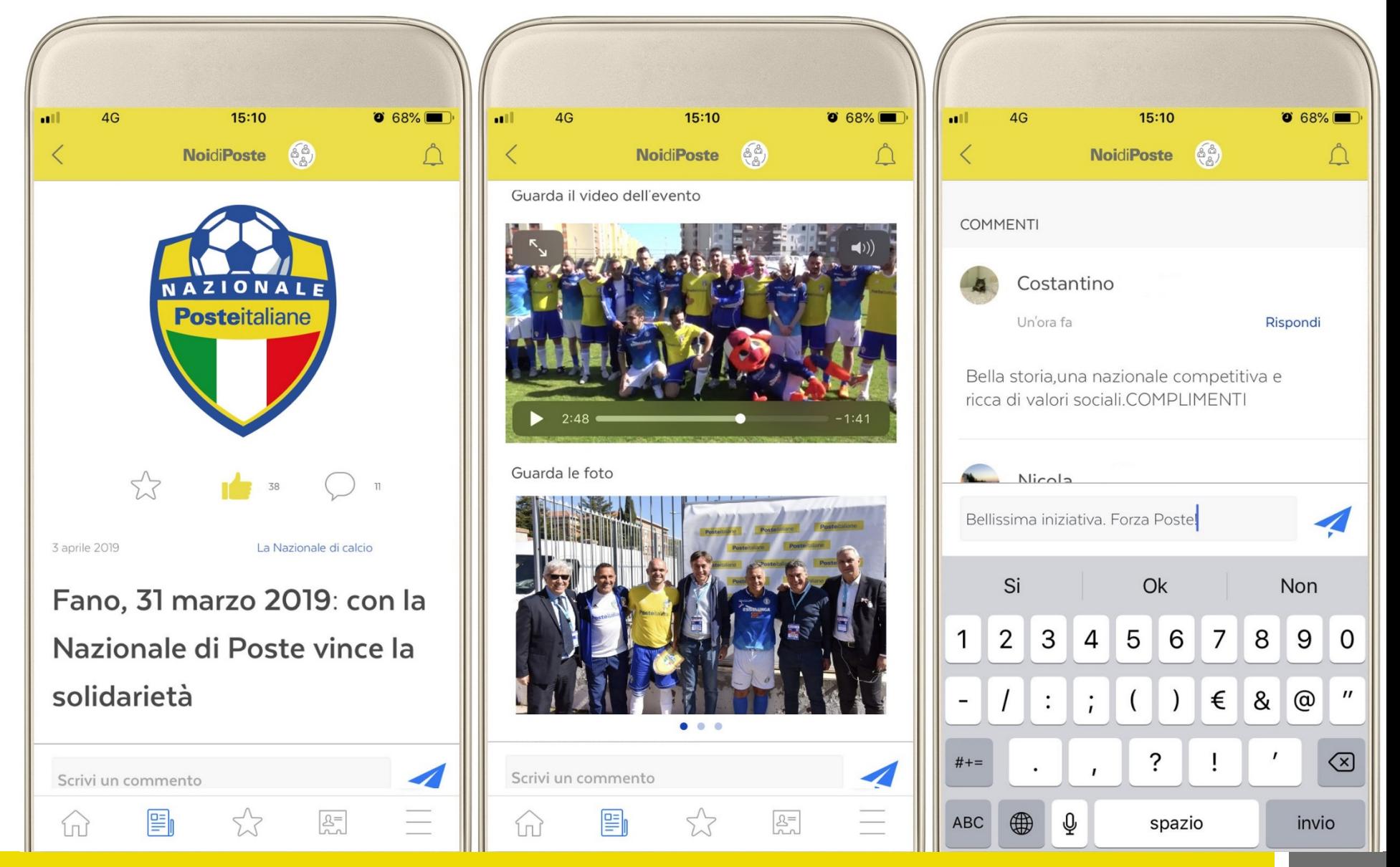

### **NEWS** REDAZIONE DIFFUSA

Notizie di "**redazione diffusa**" dai colleghi reporter sui vari territori

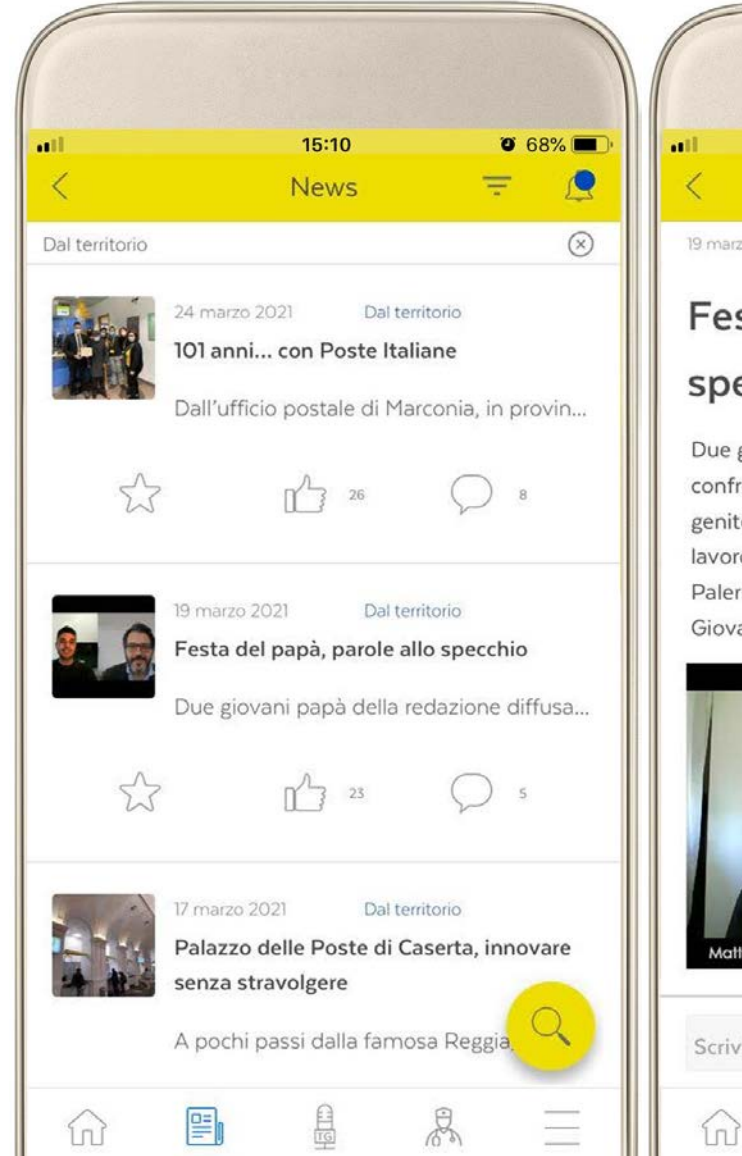

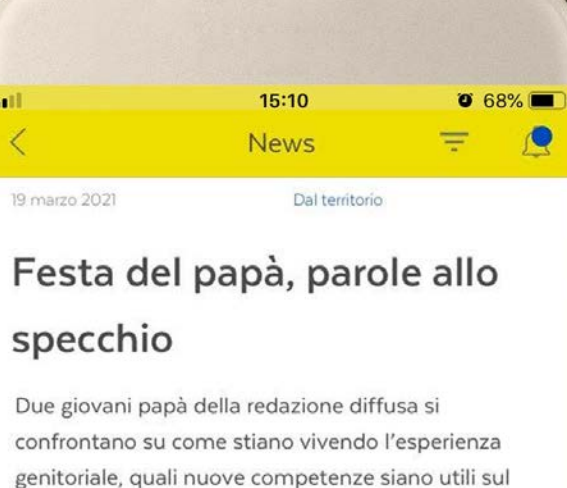

lavoro, qual è il valore della novità. Da Venezia e da Palermo intervista doppia a Mattia Malaponti e Giovanni Libeccio.

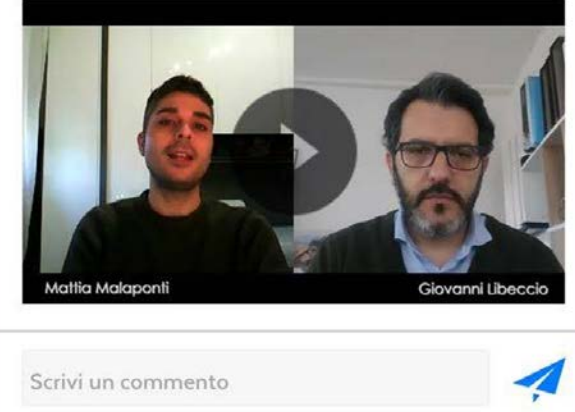

眉

 $\mathbf{F}_0$ 

#### **Posteitaliane**

 $\equiv$ 

 $\begin{picture}(120,15) \put(0,0){\vector(1,0){15}} \put(15,0){\vector(1,0){15}} \put(15,0){\vector(1,0){15}} \put(15,0){\vector(1,0){15}} \put(15,0){\vector(1,0){15}} \put(15,0){\vector(1,0){15}} \put(15,0){\vector(1,0){15}} \put(15,0){\vector(1,0){15}} \put(15,0){\vector(1,0){15}} \put(15,0){\vector(1,0){15}} \put(15,0){\vector(1,0){15}} \put(15,0){\vector($ 

### **TRASFERTE** SCHERMATA PRINCIPALE - LE MIE TRASFERTE

Servizio di visualizzazione, richiesta ed approvazione delle trasferte di lavoro. L'accesso alla schermata principale dell'applicazione visualizza direttamente la lista delle **mie trasferte**.

La lista visualizza le ultime 10 trasferte in ordine cronologico inverso ma è possibile scorrerla mediante *swipe down*.

Facendo tap sulla singola riga si accede al **dettaglio** della trasferta, che contiene anche la funzionalità di replica per la creazione veloce di una nuova trasferta precompilata.

E' presente un floating button per l'accesso diretto all'inserimento di una **nuova trasferta**.

Gli utenti **responsabili** visualizzano anche una sezione in cui sono presenti le **trasferte da approvare**, che potranno essere quindi approvate o rifiutate direttamente da app.

Ogni azione, nuovo inserimento o approvazione di una trasferta genera una **notifica** nel centro notifiche dell'app, sia per l'utente richiedente che per il diretto responsabile.

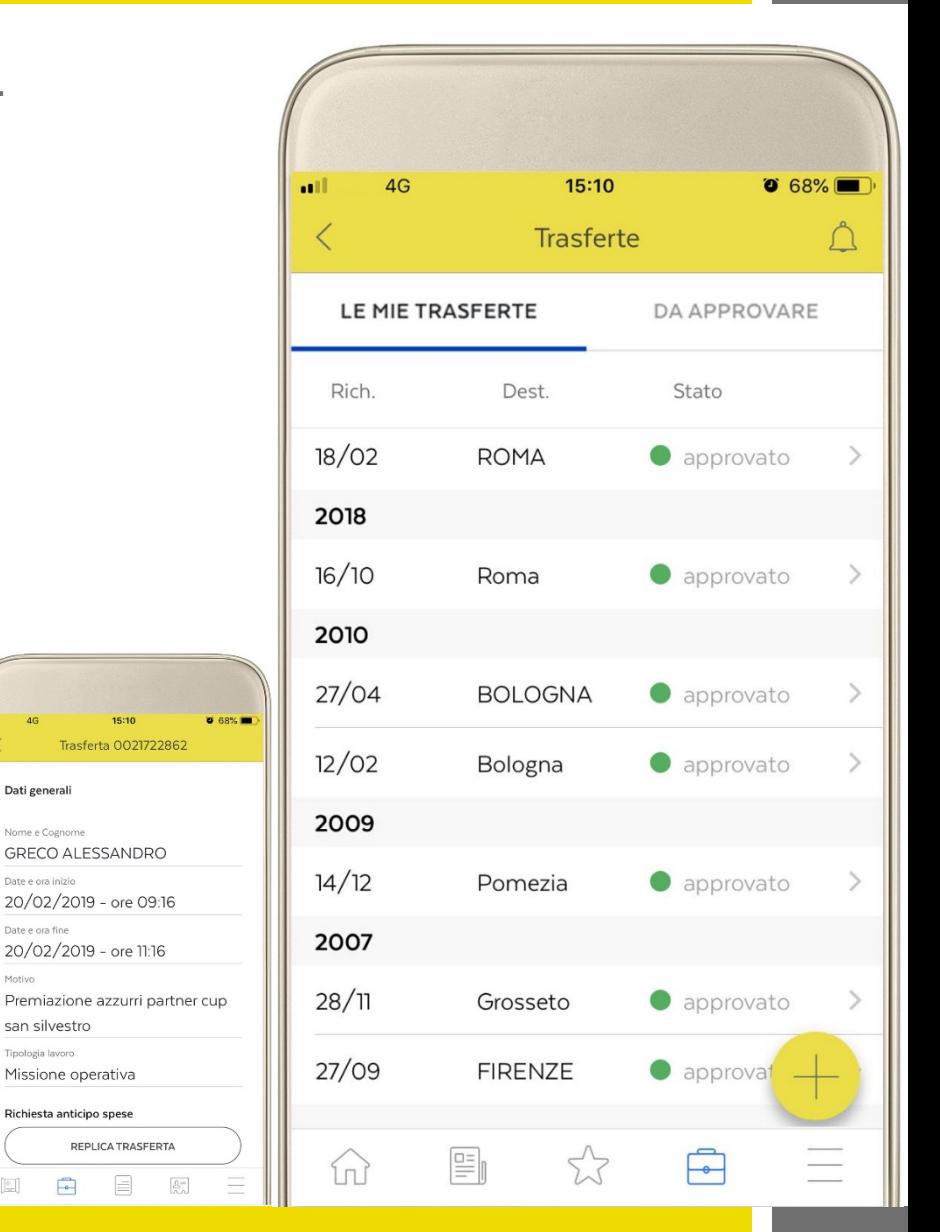

Dati general

Nome e Cognome

Date e ora inizio

Date e ora fine

Tipologia lavoro

 $\Box$ 

### **TRASFERTE** PROCEDURA GUIDATA NUOVA TRASFERTA

La procedura di inserimento di una nuova trasferta è stata divisa in **4 step** per essere facilmente accessibile in mobilità.

Al termine di ogni step è presente il pulsante avanti. I pulsanti numerati consentono la **navigazione interna** alla procedura.

L'utente viene guidato attraverso la funzionalità *picker* per l'inserimento di campi quali data/ora e per l'inserimento di dati da elenco. Per l'inserimento di campi testo sarà attivata la tastiera, il relativo box si sposterà in alto in modalità *sticky*.

Per l'aggiunta di servizi di viaggio (volo, treno, albergo, auto) verrà proposta una finestra modale.

L'ultimo step consente di visualizzare tutti i dati prima di **inviare la trasferta** in approvazione al proprio responsabile.

L'invio della richiesta genera una **notifica** in app al proprio responsabile per l'approvazione della trasferta.

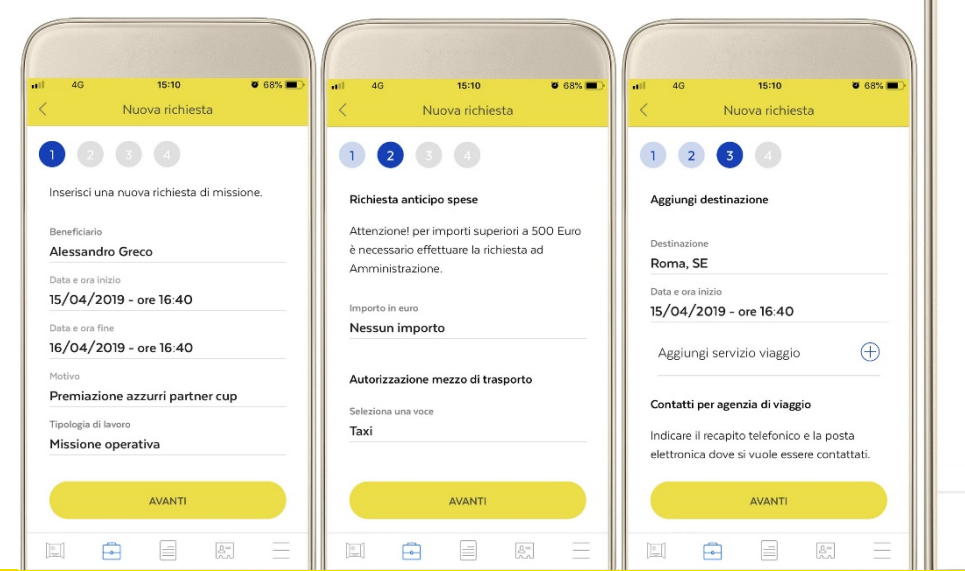

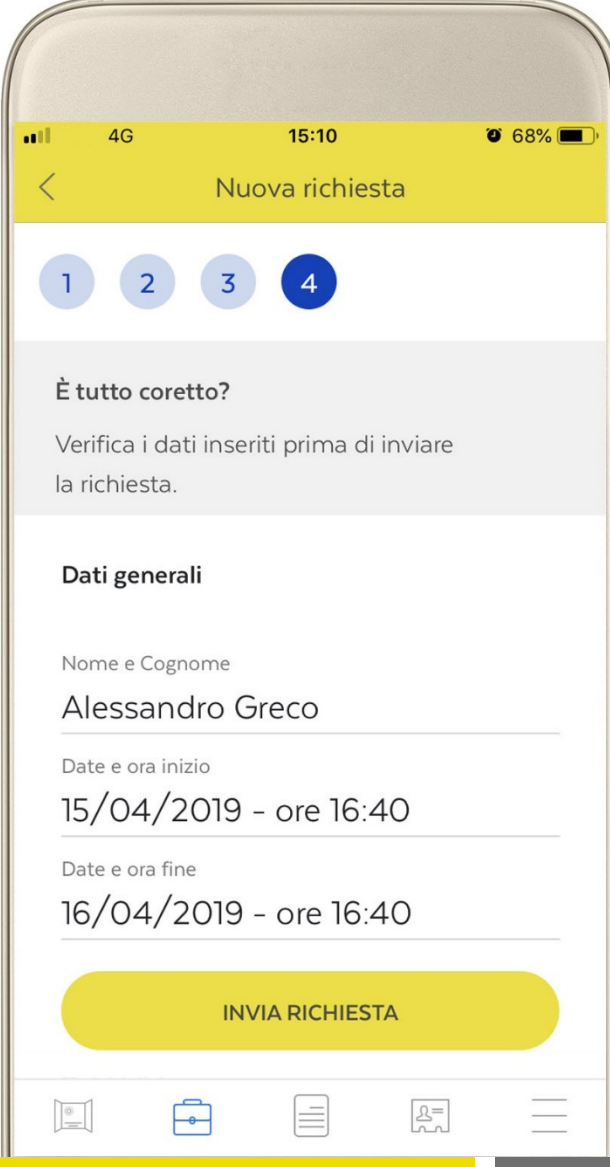

### **TRASFERTE** REPLICA TRASFERTA

Una trasferta può essere replicata attraverso la CTA «Replica trasferta».

In questo caso si accede al funnel di inserimento di una trasferta precompilata con i dati della precedente, dove sarà solamente necessario aggiornare le date e confermare o eventualmente modificare i dati già presenti nelle schermate.

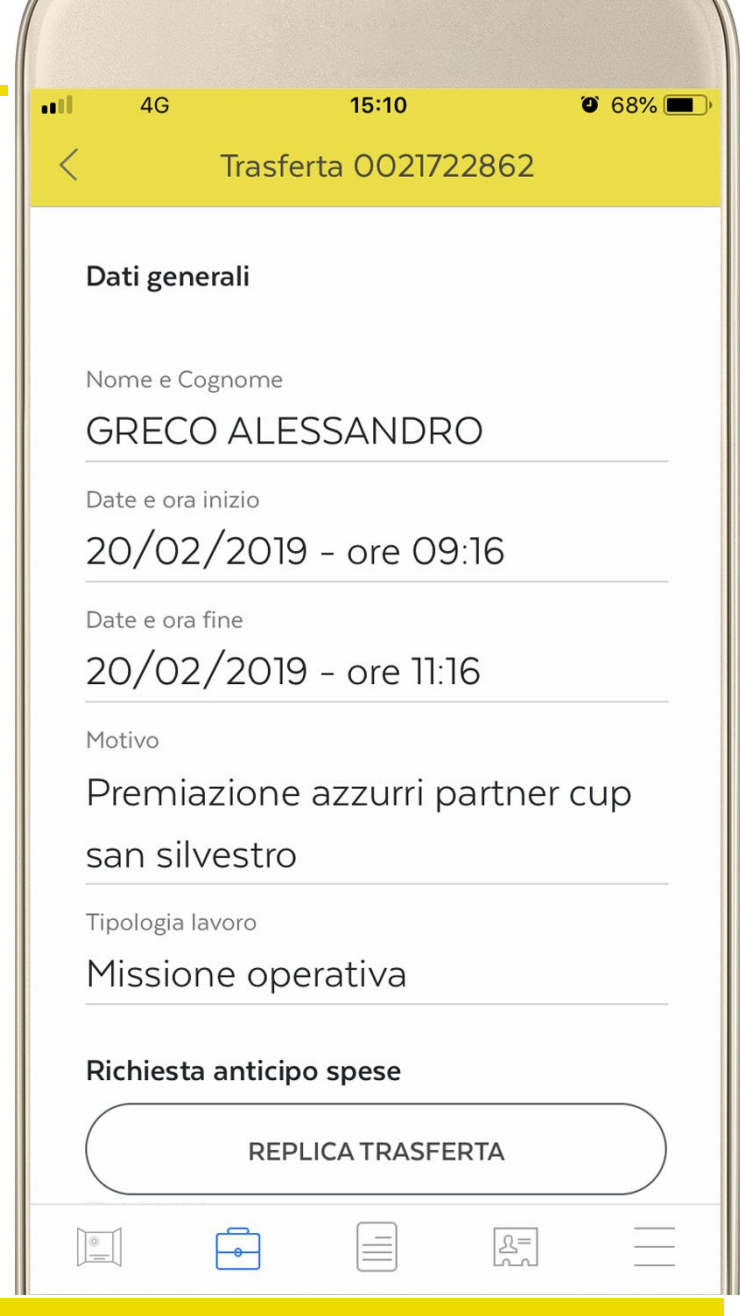

### **MALATTIE** SCHERMATA PRINCIPALE

Nuovo servizio di visualizzazione e richiesta di **malattie** raggiungibile esclusivamente in mobilità da app NoidiPoste.

La lista visualizza le ultime 10 malattie in ordine cronologico inverso relative agli ultimi 2 anni (anno corrente e anno precedente).

E' presente un floating button per l'accesso diretto all'inserimento di una **nuova malattia**.

Per l'inserimento di una nuova malattia l'utente dovrà solamente confermare i dati già presenti a sistema.

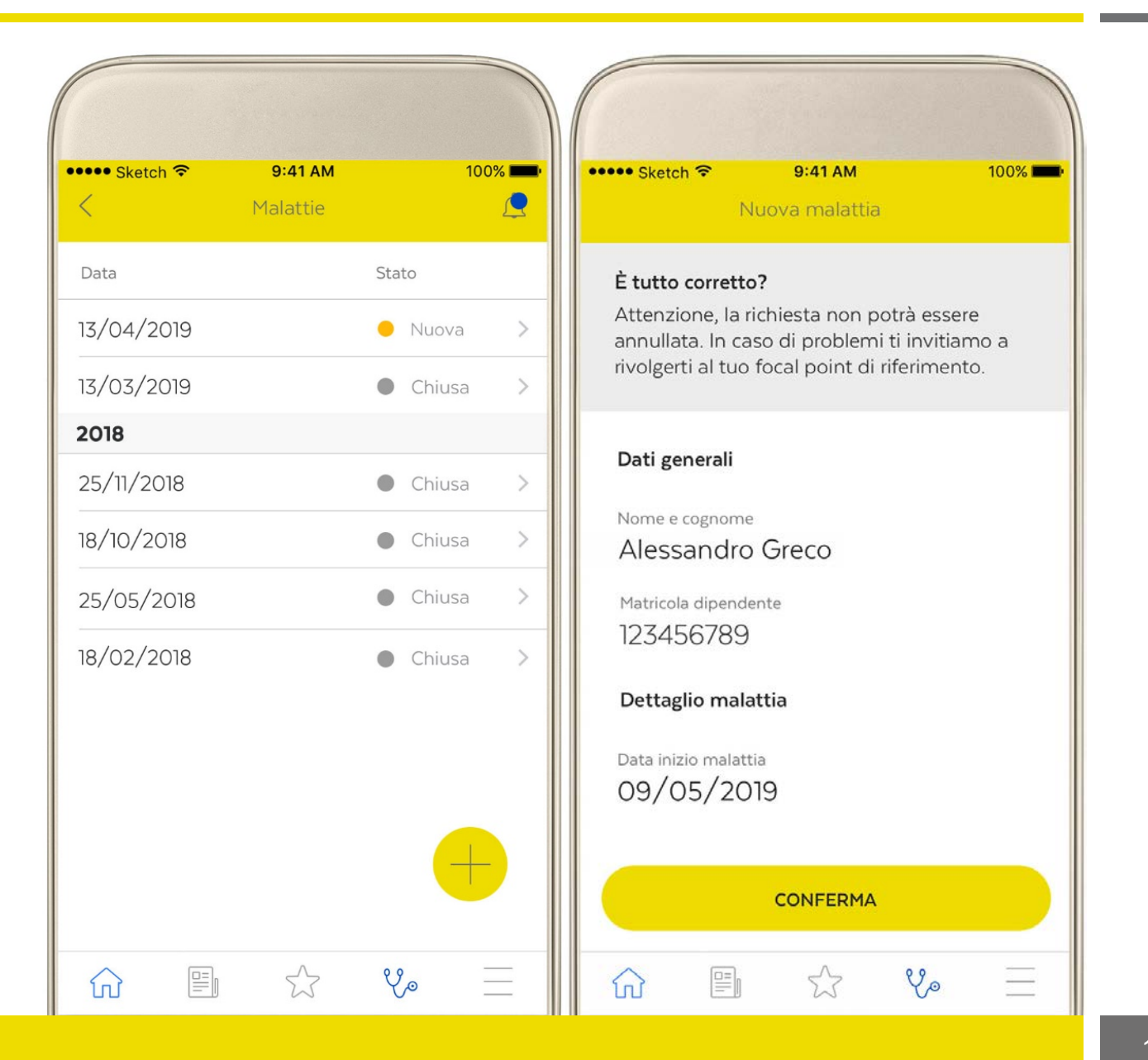

### **MALATTIE** CONFERMA E MODIFICA DEI DATI

Successivamente alla creazione l'utente potrà inserire il codice protocollo del **certificato medico** e la **data fine** della malattia in corso.

Può essere modificato in qualunque momento anche il domicilio corrente, che avrà effetto dal giorno successivo alla modifica e comunque nel rispetto di quanto previsto dal ccnl.

Tutti i dati inseriti potranno essere sempre modificati in qualunque momento dai focal point di riferimento. Tali modifiche saranno riportate nelle schermate dell'app e visibili agli utenti.

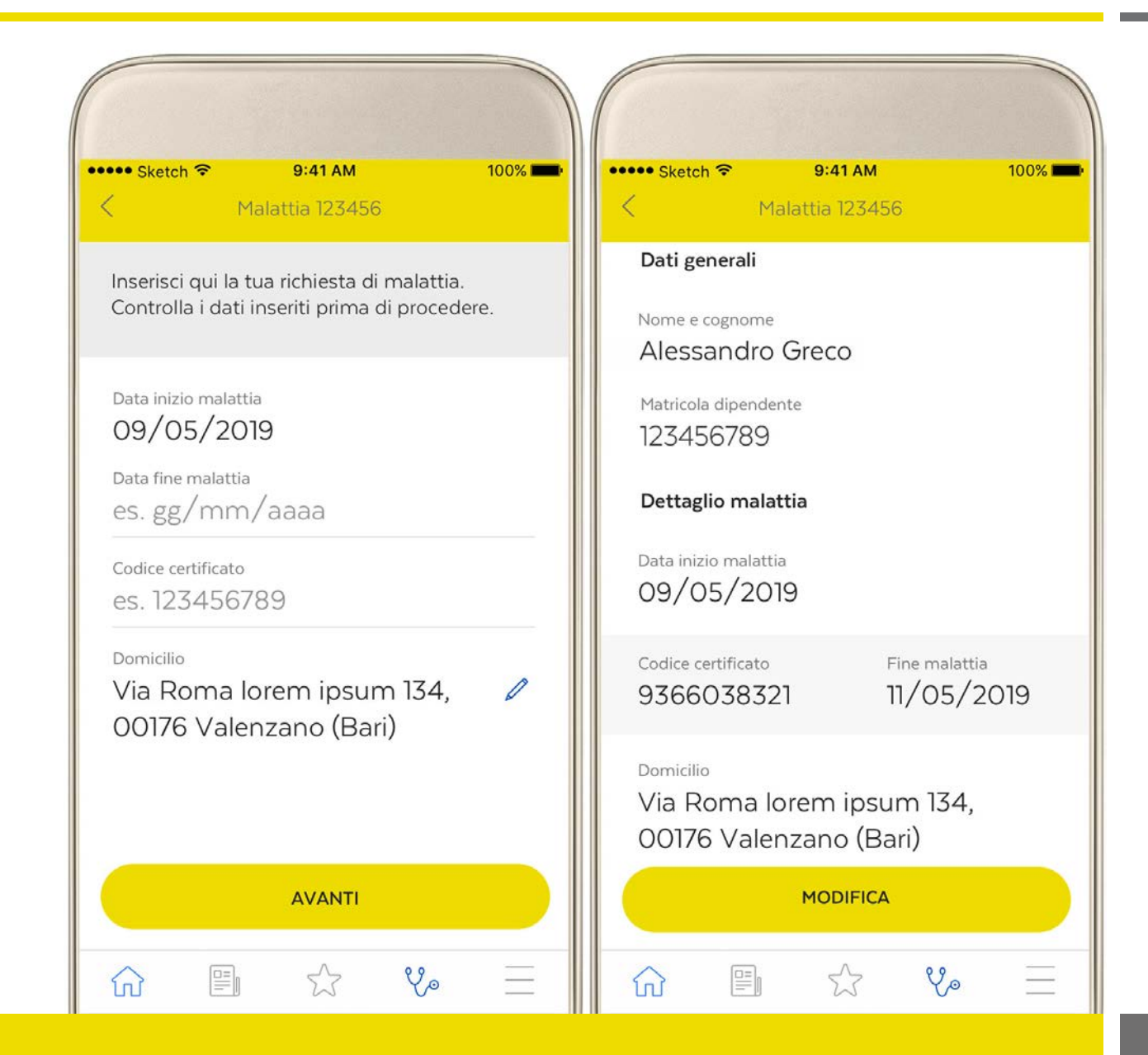

E' questo il nuovo servizio dedicato al **Poste Centro Medico**, un centro che offre visite specialistiche a dipendenti familiari e pensionati ed è convenzionato con il Piano Salute aziendale.

Sono presenti 13 branche con nomi di rilievo nel settore. E' presente a supporto di ciascuna branca anche un servizio di radiologia diagnostica – ecografica.

Da qui è possibile accedere ad un form di richiesta appuntamento integrato con il relativo servizio esposto sul portale **intranet** 

Il servizio è dedicato alle persone di Poste, i familiari e gli ex -colleghi pensionati.

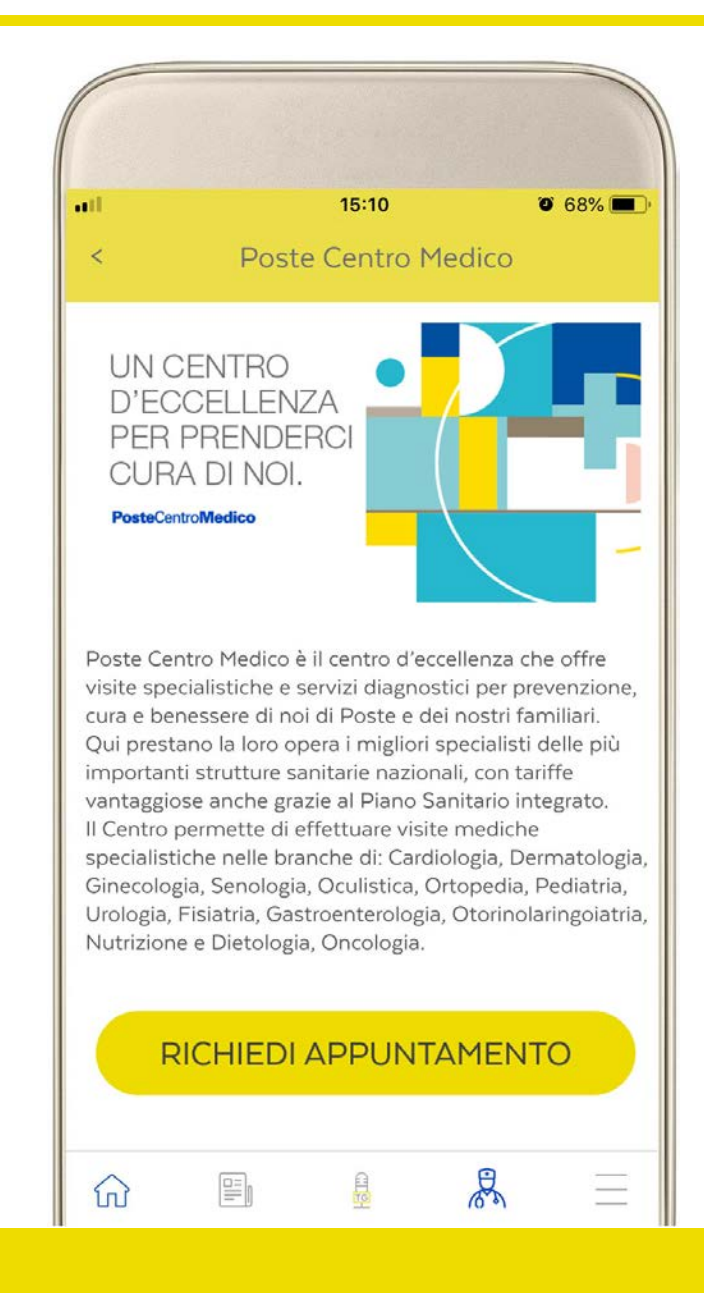

### **PAUSA PRANZO** MENU SETTIMANALE DELLA MENSA

In questa sezione gli utenti hanno la possibilità di visualizzare il menu della **mensa** della sede centrale.

La sezione è profilata per gli utenti direzionali. Tutti gli altri utenti visualizzeranno le informazioni presenti nella sezione intranet 'pausa pranzo', dove sono riportate le informazioni sul servizio buoni pasto.

La schermata si apre sempre sul giorno odierno anche se sarà possibile navigare per i giorni della settimana in corso.

Per ogni giornata è disponibile un menu che corrisponde ad uno specifico corner della mensa: aprendo il menu si possono leggere i piatti presenti al self service.

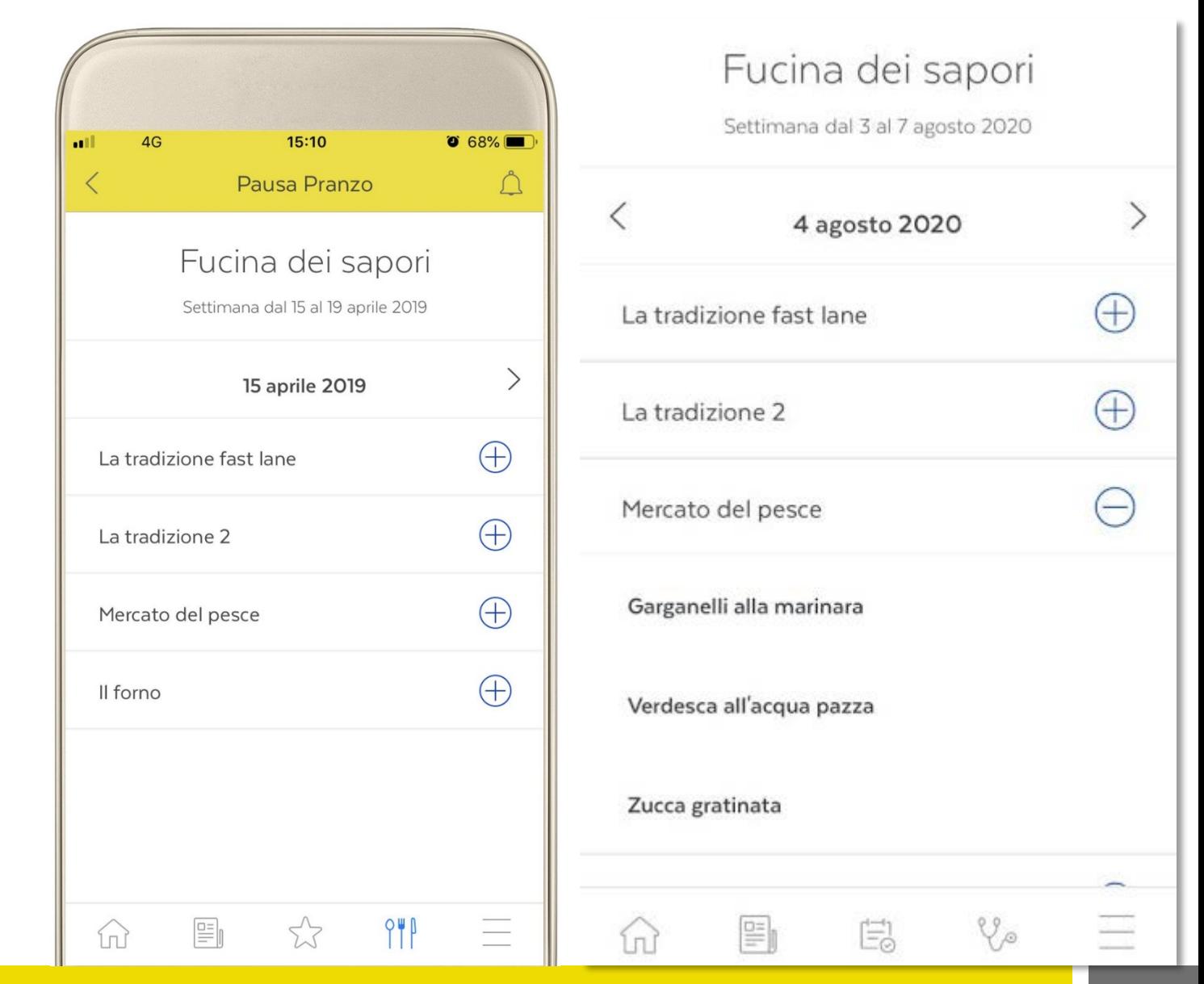

### **BUONI PASTO** SALDO TICKET ELETTRONICI

Sezione dedicata alla visualizzazione del saldo residuo della propria carta **Ticket Restaurant**.

Si potrà scorrere lateralmente la schermata per visualizzare tutte le carte Ticket Restaurant elettroniche associate all'utente.

Il servizio sarà integrato con quanto esposto dal portale edenred.

La schermata visualizzerà solamente il saldo dei buoni pasto elettronici.

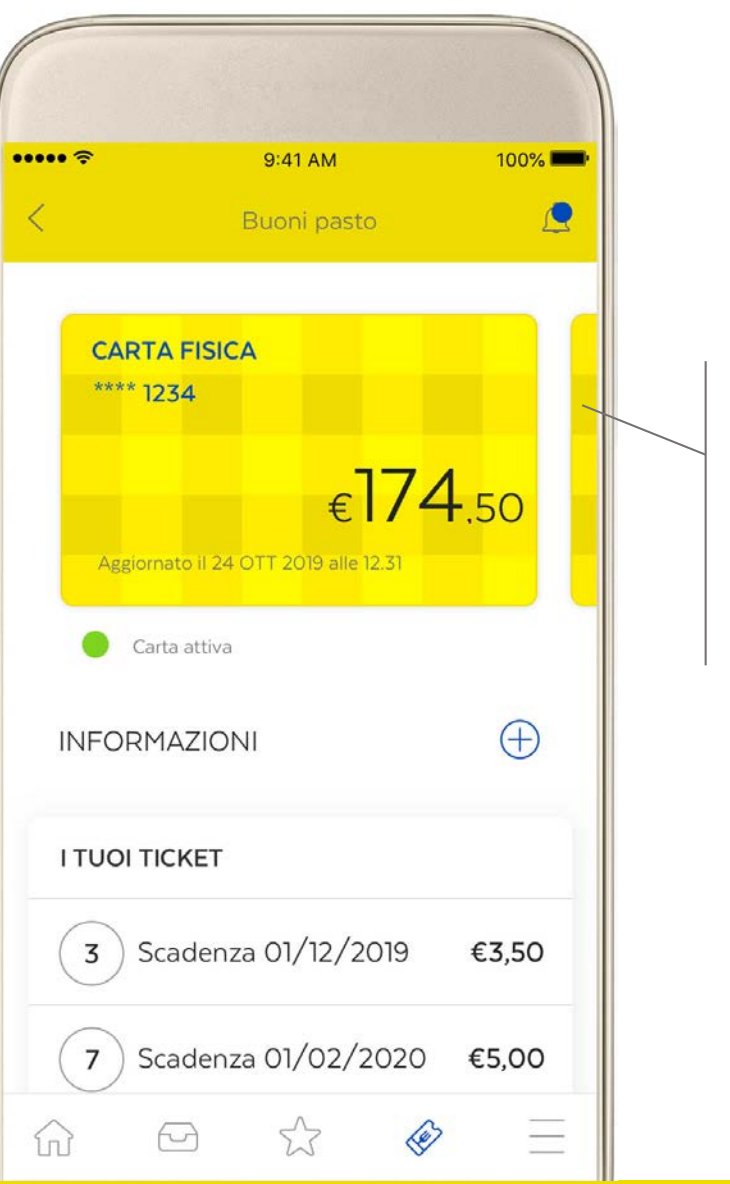

Ulteriori carte associate all'utente vengono mostrate a bordo schermata.

Mediante swipe laterale si accede al dettaglio di ogni carta.

### **JOB POSTING** RICERCA DI PERSONALE INTERNO

Visualizzazione delle iniziative di **ricerca di personale interno (Job Posting )** in app.

Saranno mostrate nella schermata principale tutte le «iniziative attive» ed il relativo stato della propria eventuale candidatura.

Per la candidatura dovranno essere compilati i campi richiesti dall'annuncio.

Sarà mostrato un tab in cui sarà riportato lo storico delle proprie «candidature», anche se con date passate.

Il servizio in app è sincronizzato con l'applicativo presente sulla intranet.

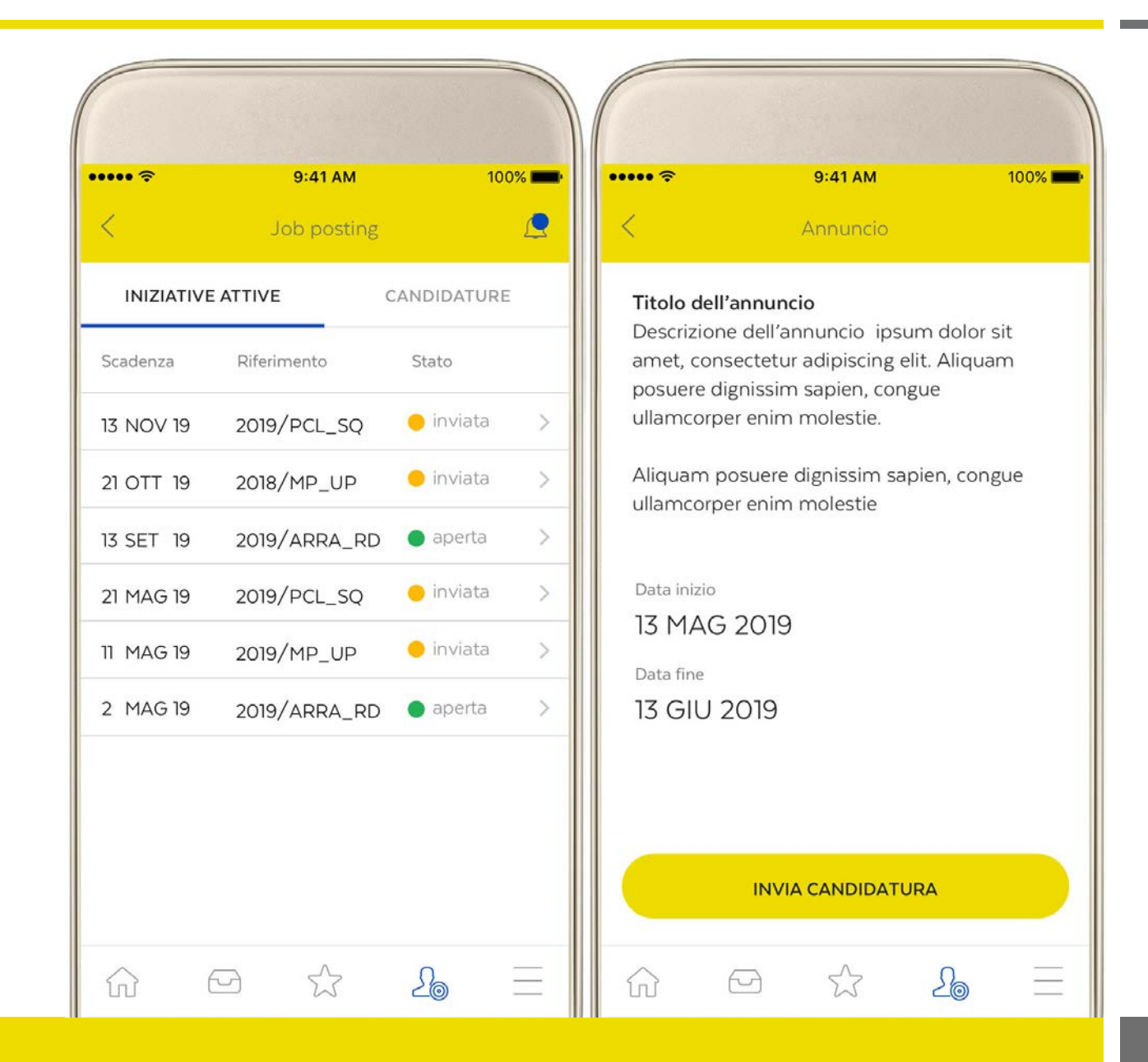

### **CEDOLINO** BACHECA PERSONALE

In questa sezione l'utente ha la possibilità di visualizzare il proprio **cedolino** ed i messaggi presenti nello spazio «Il mio cedolinocomunicazioni» della intranet da web.

Nella schermata è riportata l'indicazione di stato letto/non letto.

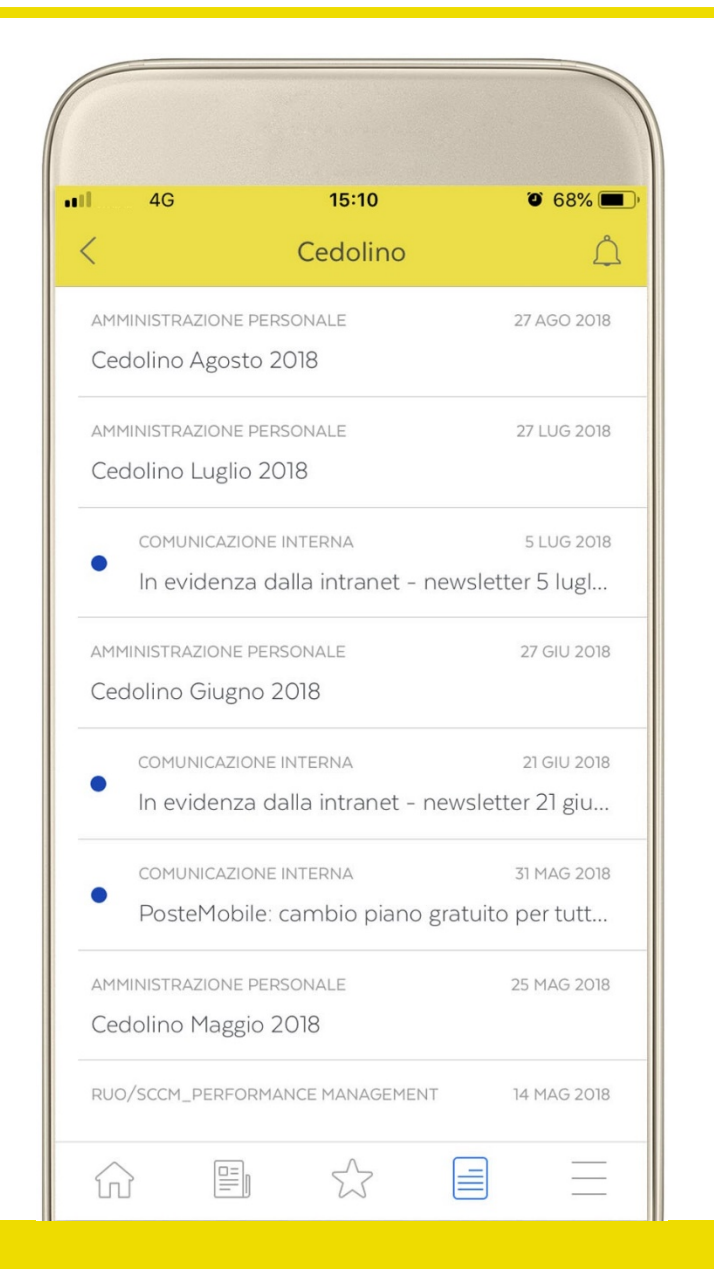

### **PREFERITI** LISTA ARTICOLI PREFERITI

In questa sezione l'utente ha la possibilità di visualizzare e gestire tutti i propri **articoli preferiti**.

La lista degli elementi preferiti è sincronizzata con la intranet NoidiPoste.

E' sempre presente l'area di **ricerca** tra le news.

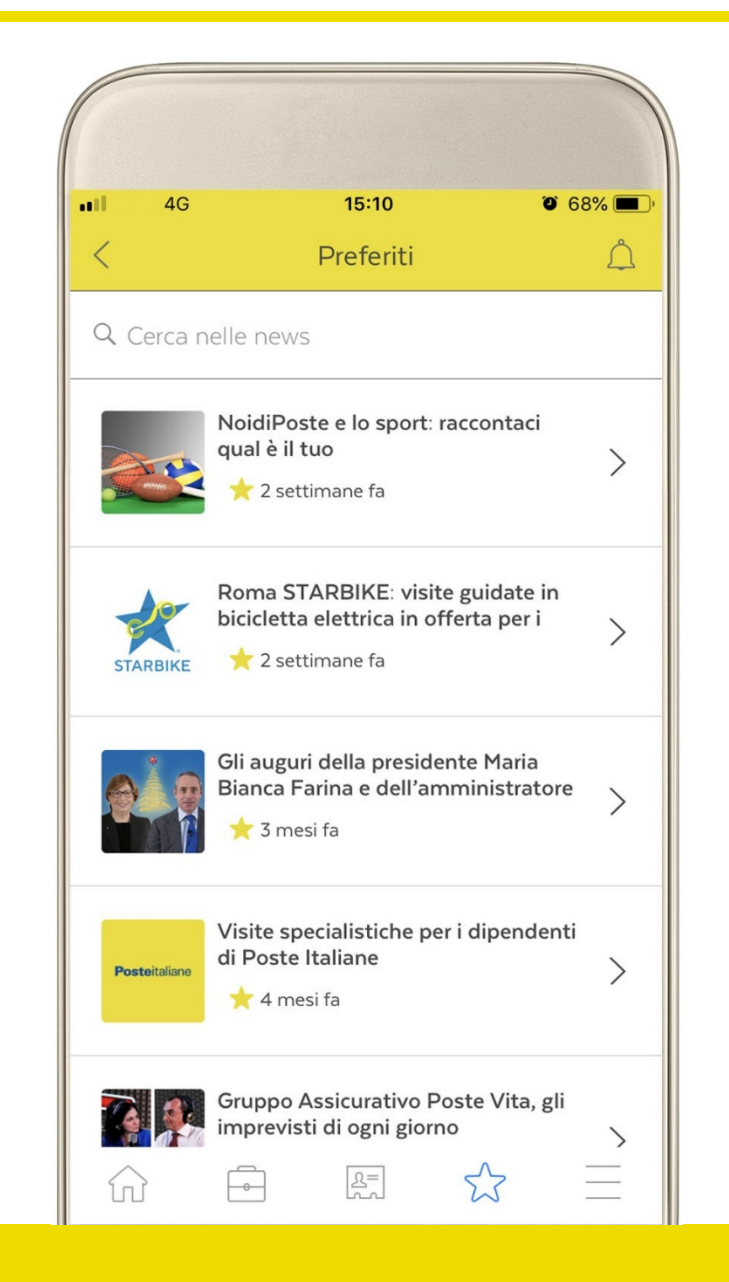

### **CAMERA CON VISTA** HOMEPAGE

In questa sezione dell'app gli utenti hanno la possibilità di accedere al servizio **Camera con vista** dedicato ai dipendenti che rispettino i requisiti previsti dall'iniziativa.

L'homepage presenta la lista di tutti gli **alloggi disponibili** per la prenotazione ed un box di ricerca per data, città e numero di posti letto.

In homepage è presente un box personale con i dettagli della propria **prenotazione**, nel caso in cui l'utente ne abbia effettuata una.

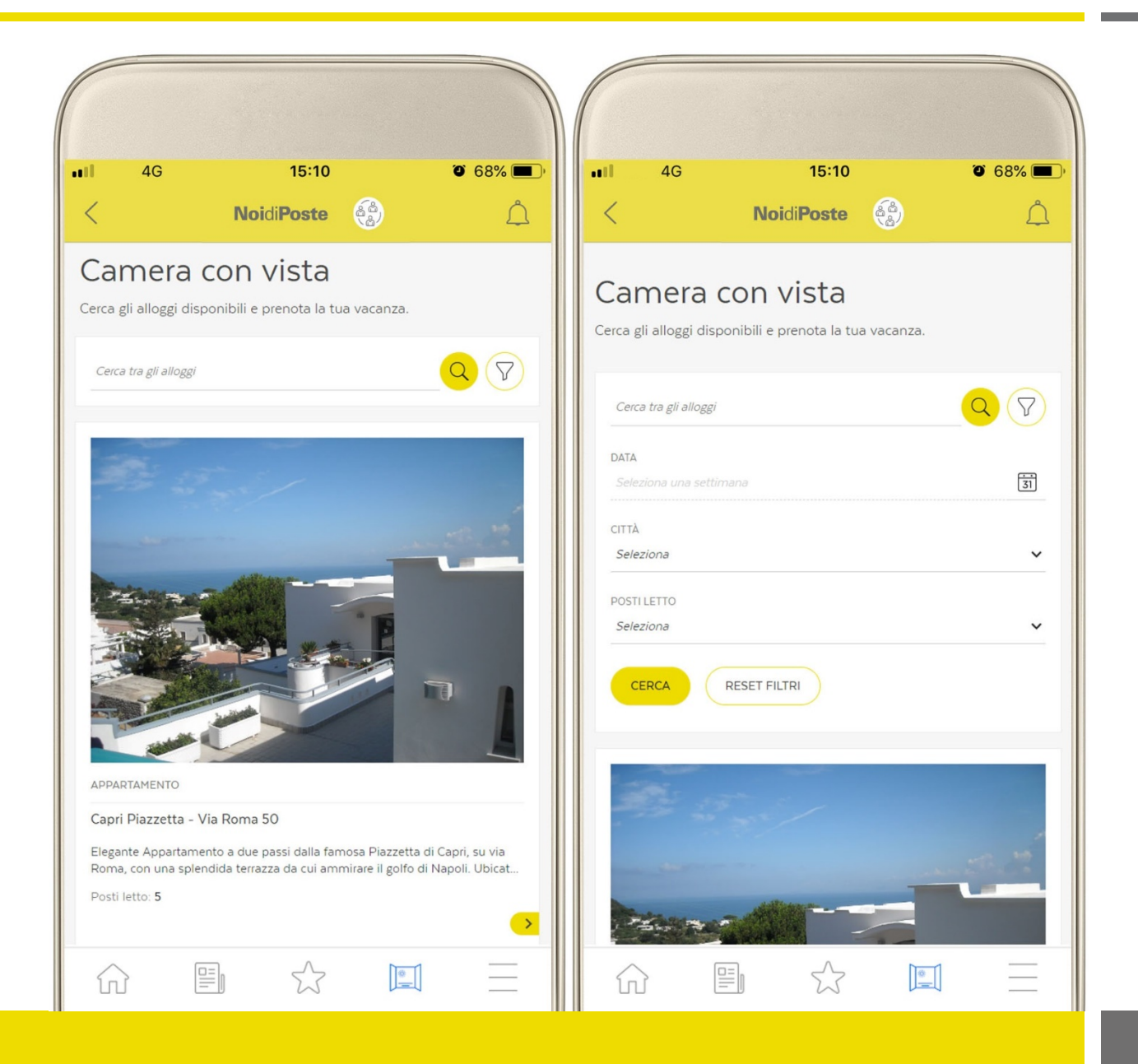

In questa schermata si accede al **dettaglio di un appartamento**.

Oltre al titolo, la località e l'indirizzo, vengono visualizzate anche le **fotografie** dell'appartamento in modalità galleria e tutti i dettagli dell'appartamento.

Per gli utenti abilitati è disponibile un pulsante di **prenotazione** che fa accedere alla procedura di prenotazione.

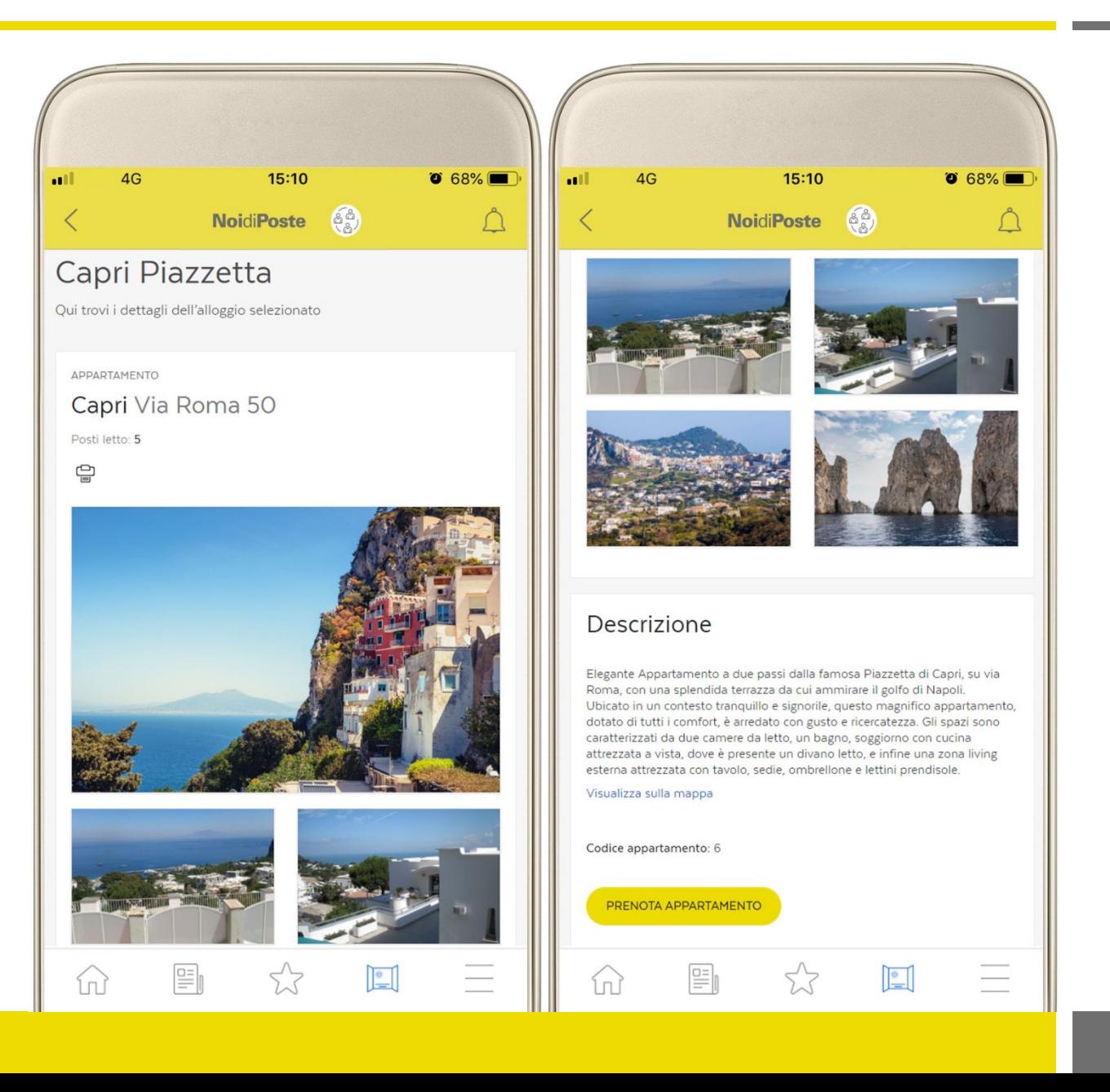

### **CAMERA CON VISTA** PRENOTAZIONE

In questa schermata si accede al **form di prenotazione** di un appartamento.

Il calendario mostra le date prenotabili con colori differenti in base alle disponibilità settimanali.

I box dei dati personali sono precompilati, l'utente dovrà aggiungere e solamente i dati di contatto (mail e telefono).

Per la conferma della propria candidatura sono previsti dei flag obbligatori.

La propria candidatura è visibile anche in homepage e mostra lo stato di approvazione.

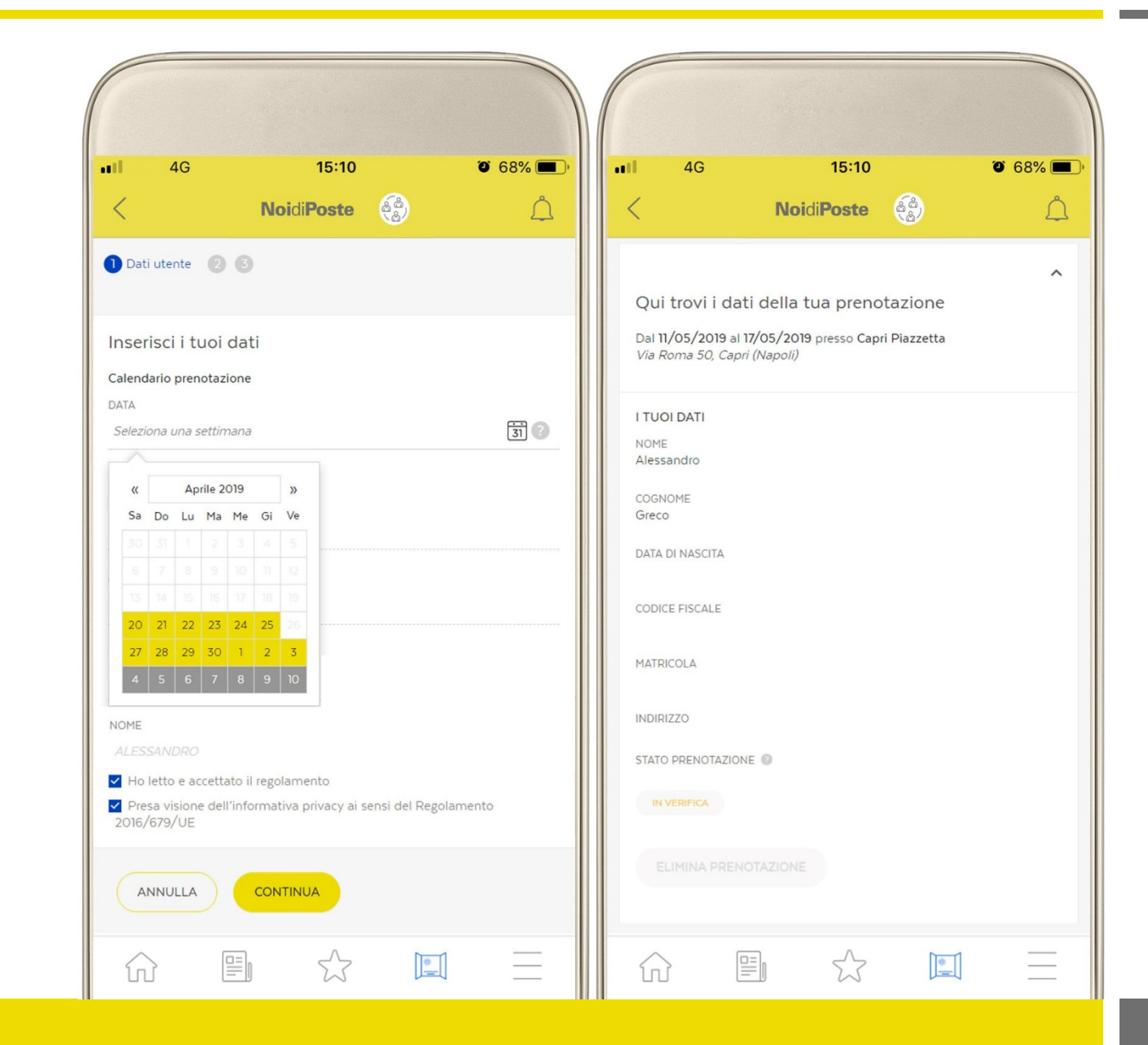

### **LA TUA OPINIONE CONTA** INIZIATIVE DI INGAGGIO E ASCOLTO DEI DIPENDENTI

In questa sezione gli utenti accedono al contenuto informativo legato all'iniziativa **La tua opinione conta**, percorso di coinvolgimento delle persone di Poste in attività di ascolto e di confronto.

In questa sezione sono presenti tutte le informazioni utili relative alle survey aperte e alle relative modalità di partecipazione, a quelle concluse e gli aggiornamenti sulle evoluzioni del progetto.

L'ingaggio dei colleghi può avvenire mediante differenti modalità, attraverso la somministrazione di survey raggiungibili anche da app.

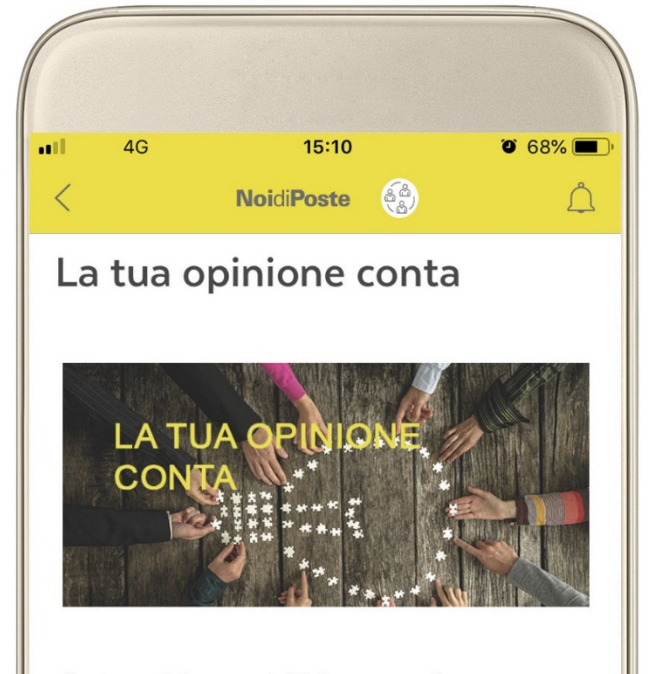

"La tua opinione conta" è il percorso di coinvolgimento delle persone di Poste in attività di ascolto e di confronto, con differenti modalità, con l'obiettivo di valorizzare interessi personali, promuovere nuove occasioni di aggregazione, scoprire esigenze e idee su nostre iniziative, prodotti e servizi, analizzare il nostro punto di vista rispetto ai cambiamenti che interessano Poste Italiane.

In questa sezione trovi tutte le informazioni utili relative alle survey aperte e alle relative modalità

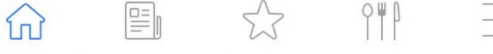

### **LA TUA OPINIONE CONTA** ESEMPI 1

Sono molte le iniziative di ascolto realizzate nel corso del tempo su intranet e app NoidiPoste. Di seguito i titoli principali.

**DilloaNoidiPoste 2020: il tuo contributo è importante per la nostra azienda - in corso:** Partecipa anche tu alla community dedicata alla co-creazione e al miglioramento di prodotti e servizi di Poste.

**Indagine sulla mobilità casa-lavoro 2020 – conclusa:** Indagine annuale che analizza le abitudini si spostamento casa-lavoro dei dipendenti, per individuare, nel medio e lungo termine, soluzioni di mobilità sostenibile per ridurre le emissioni di CO<sub>2</sub> nell'interesse dei dipendenti e della collettività.

**"Continuiamo insieme" – conclusa:** Indagine d'ascolto per conoscere esperienze e aspettative rispetto alla comunicazione dell'azienda in questi mesi di emergenza sanitaria.

**DilloaNoidiPoste 2020: il tuo contributo è importante per la nostra azienda - conclusa:** Partecipa anche tu alla community dedicata alla co-creazione e al miglioramento di prodotti e servizi di Poste.

**Posteaperte, partecipa al questionario di gradimento - conclusa:** Si è svolta lo scorso 5 dicembre l'evento Posteaperte 2019**.**

Ci piacerebbe ora ricevere un parere sulla giornata trascorsa insieme ai nostri figli attraverso la compilazione di un questionario di gradimento.

**Nuovi servizi app NoidiPoste – conclusa:** Un sondaggio veloce con l'obiettivo di orientare gli sviluppi dei servizi dell'app NoidiPoste, pensati per migliorare la nostra vita professionale in un'ottica di coprogettazione.

**#QuantoSeiGreen? - conclusa:** #QuantoSeiGreen? la survey per scoprire il nostro grado di eco-sostenibilità ambientale.

**Noi di Poste e la tua auto - conclusa:** Noi di Poste e l'RC Auto è la survey dedicata a tutti i dipendenti del Gruppo Poste Italiane che ha l'obiettivo di acquisire alcune informazioni per un progetto innovativo relativo alle coperture assicurative auto.

**InEvidenza - conclusa:** InEvidenza è l'indagine di ascolto sulla comunicazione interna rivolta a tutta la popolazione aziendale, con l'obiettivo di scoprire il livello di soddisfazione rispetto a iniziative aziendali rivolte a noi, canali e strumenti di comunicazione e le relative abitudini di utilizzo.

**VALORE - conclusa:** L'indagine coinvolge alcune persone di Poste che sono stati interessate dalle trasformazioni aziendali avvenute nella loro struttura o società d'appartenenza: i colleghi di PostePay, specialisti della consulenza finanziaria e della consulenza mobile e un campione di portalettere.

Obiettivo è intercettare il grado di soddisfazione su alcuni aspetti rilevanti della propria attività lavorativa e della vita aziendale collegati ai valori di Poste:

**#DaiVoceAlFuturo – conclusa:** #DaiVoceAlFuturo è il sondaggio d'opinione per la popolazione di BancoPosta e BancoPosta Fondi SGR, con l'obiettivo di ricevere opinioni e spunti utili per affrontare le sfide del futuro e individuare azioni che possano rendere sempre migliore la nostra azienda e il nostro lavoro. **SURVEY SPORT - conclusa:** Dal 19 al 29 marzo è stata lanciata una survey dedicata agli sport praticati in Poste dai dipendenti su tutto il territorio, con l'obiettivo di ragionare su nuove iniziative di aggregazione tra colleghi.

### **LA TUA OPINIONE CONTA** ESEMPI 2

**Nuovi servizi app NoidiPoste -** Quick survey servizi in app. Oggetto del primo questionario la possibilità di introdurre la visualizzazione dei ticket restaurant in app ed eventuali suggerimenti su ulteriori nuovi servizi da implementare.

Online per circa 15 giorni a novembre 2019

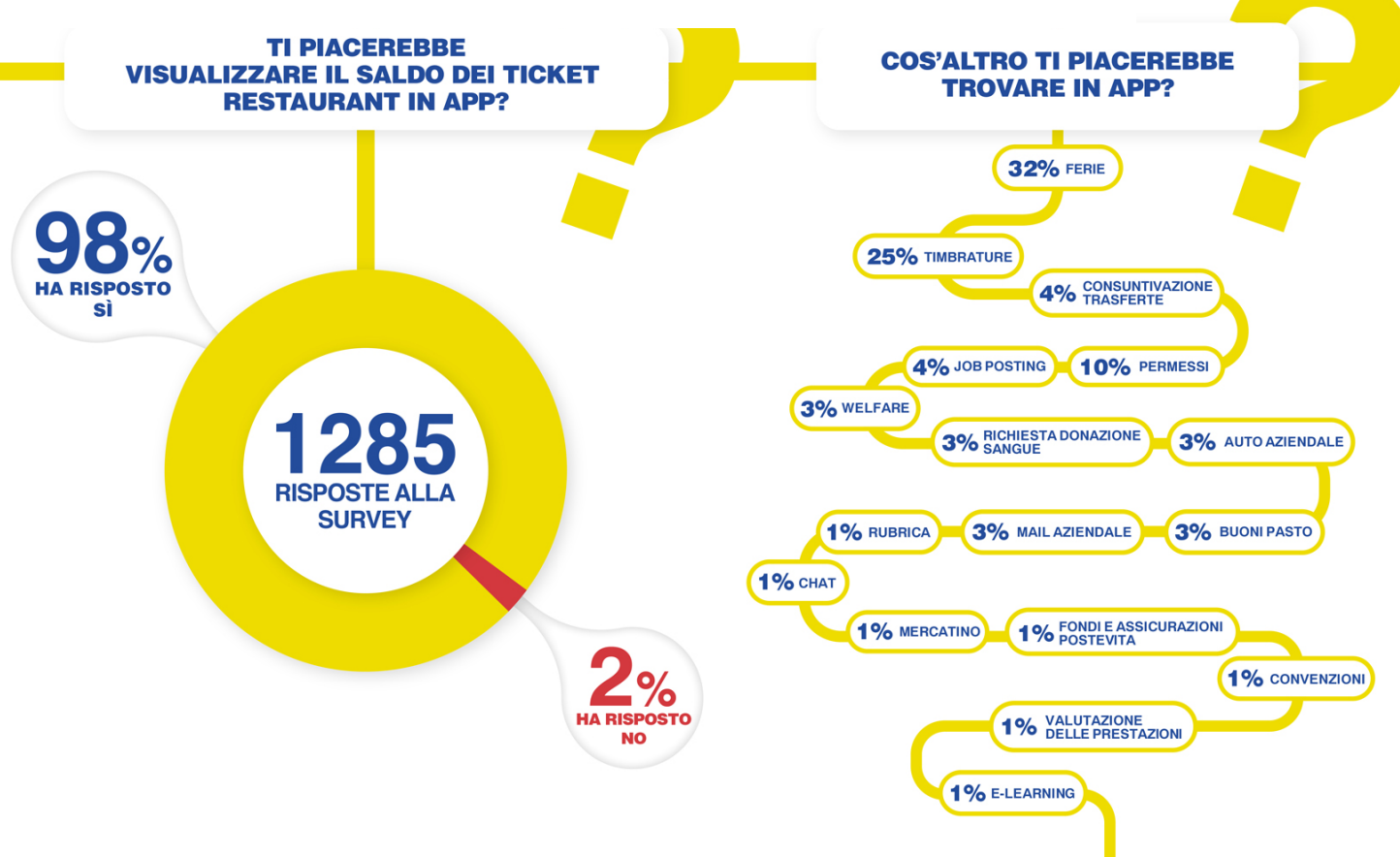

### **LA TUA OPINIONE CONTA** ESEMPI 3

#### **InEvidenza**

InEvidenza è l'indagine di ascolto sulla comunicazione interna rivolta a tutta la popolazione aziendale, con l'obiettivo di scoprire il livello di soddisfazione rispetto a iniziative aziendali rivolte a noi, canali e strumenti di comunicazione e le relative abitudini di utilizzo.

Online per circa un mese da giugno

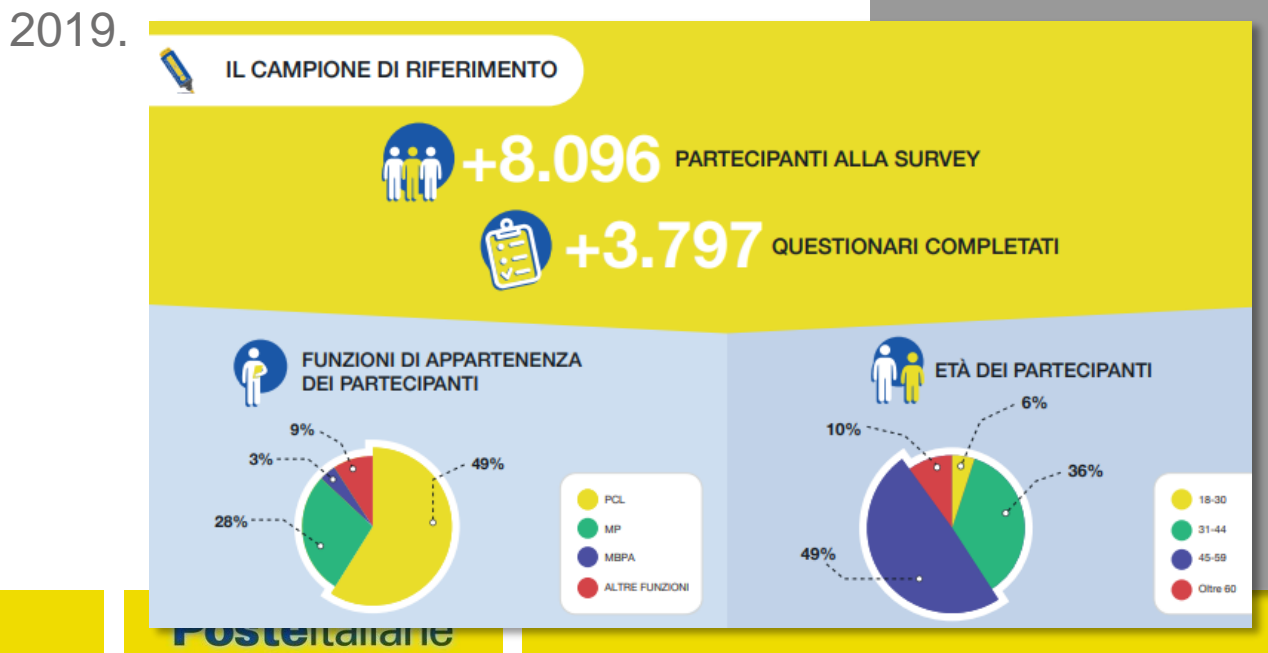

### **IN CASO DI - SUGGERIMENTI** FAQ E FORM DI INVIO MESSAGGI

In caso di: sezione con le **FAQ** relative all'app.

Le domande sono visualizzate in modalità accordion.

Suggerimenti: l'utente ha la possibilità di **inviare** un proprio **messaggio** al team di Comunicazione Interna. L'app aprirà l'applicazione di posta elettronica configurata sul dispositivo.

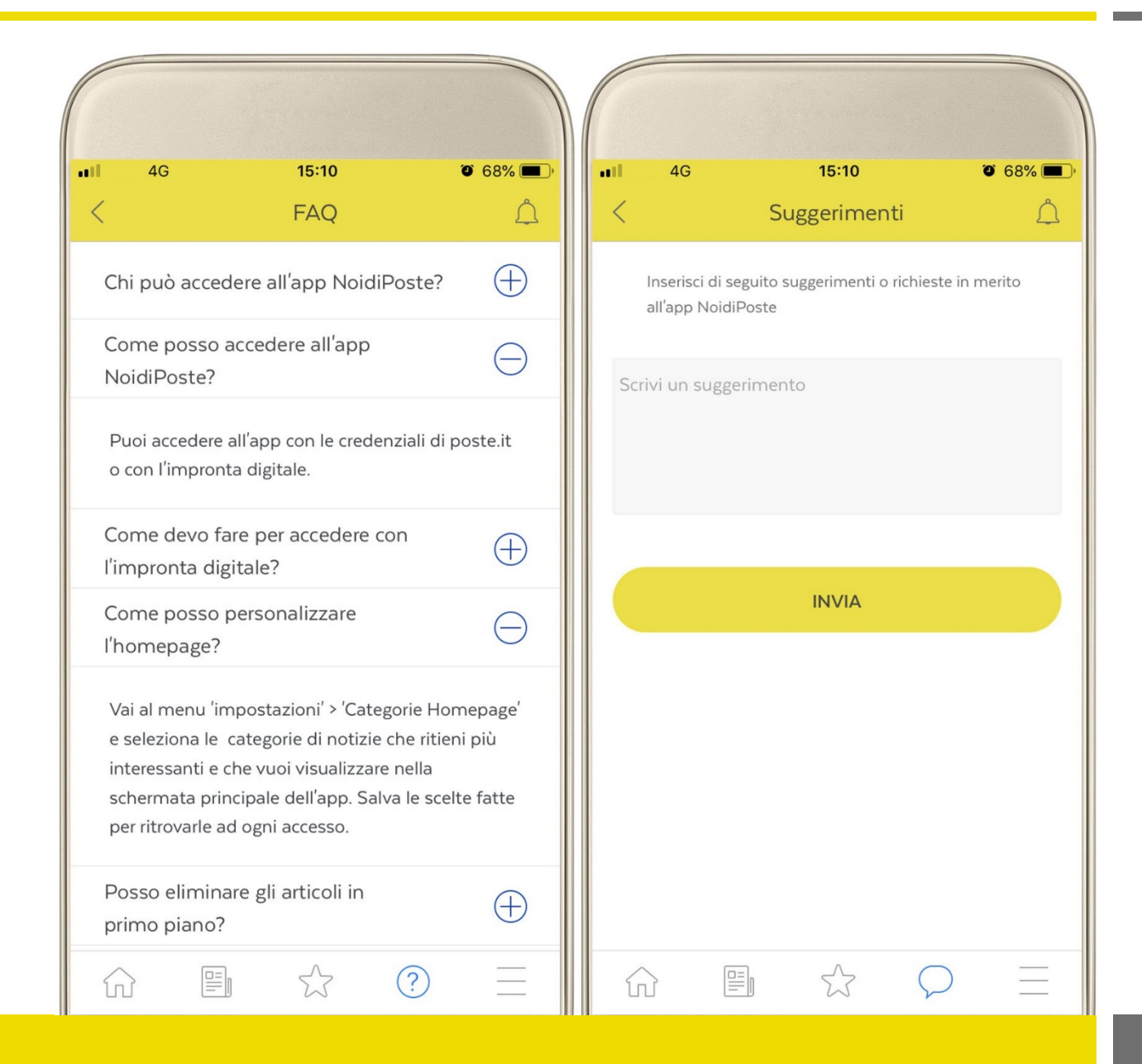

### **FILATELIA** SEZIONE NEWS DEDICATA

Sezione dedicata alle notizie dal mondo **filatelico** in app NoidiPoste.

In questa sezione vengono visualizzate le ultime 3 notizie pubblicate dalla categoria Filatelia della intranet ed è presente il collegamento diretto alla sezione filatelia dell'app Ufficio Postale.

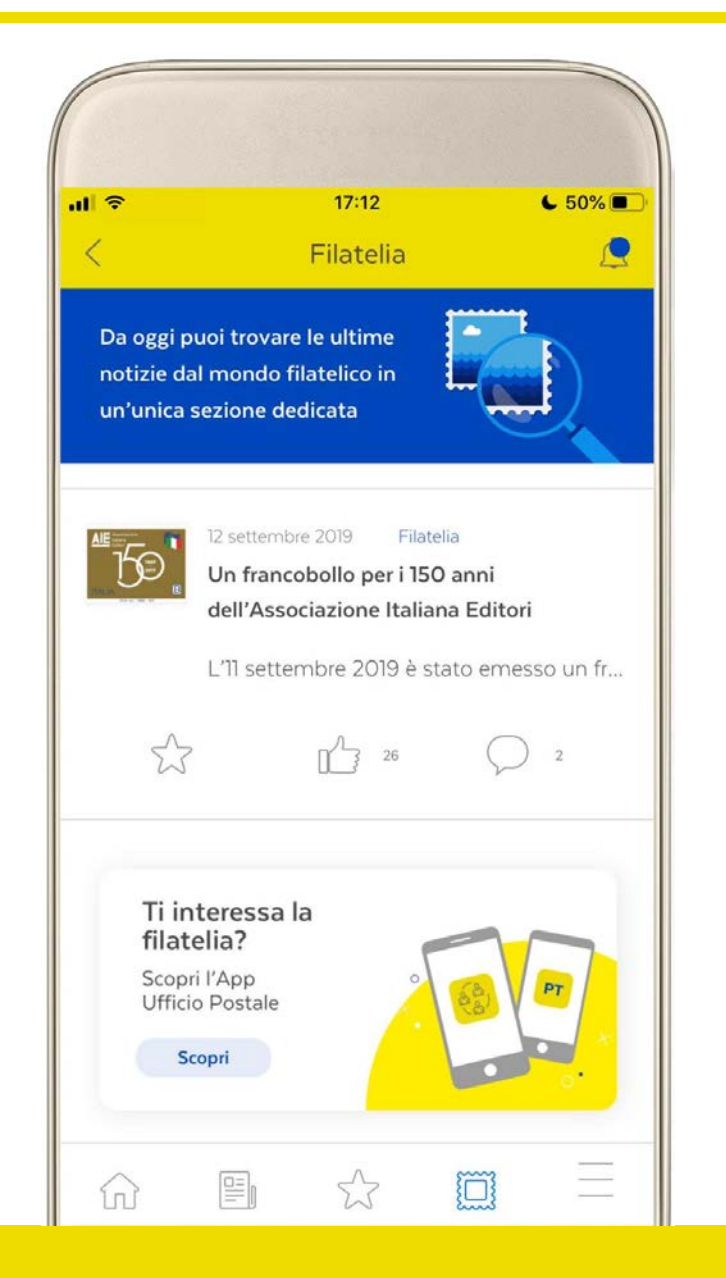

### **POSTEAPERTETUTTOL'ANNO** GESTIONE ISCRIZIONE DA APP

Sezione dedicata all'iniziativa Poste**aperte**tuttol'anno.

Progetto dedicato alle famiglie, con una attenzione particolare ai figli. Il progetto raccoglie iniziative in cui è prevista la partecipazione delle famiglie e dei ragazzi, in presenza e virtuali, come visite nelle sedi di lavoro o webinar o filoni video.

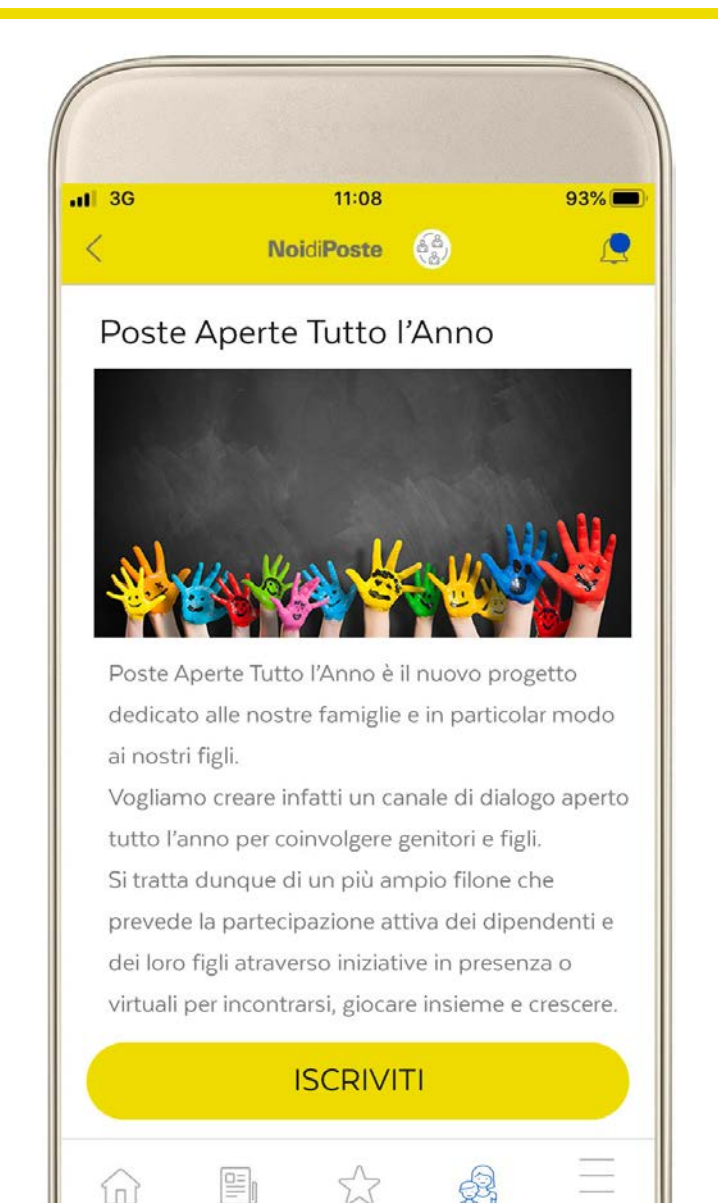

旬

### **SOCIAL MEDIA** SEZIONE APP

Sezione dell'app dedicata alla visualizzazione dei **canali social** di Poste Italiane.

In questa sezione vengono riportati automaticamente gli ultimi post dai canali social di Poste Italiane, Twitter, Facebook, ed i collegamenti a LinkedIn, Instagram ed al canale Youtube.

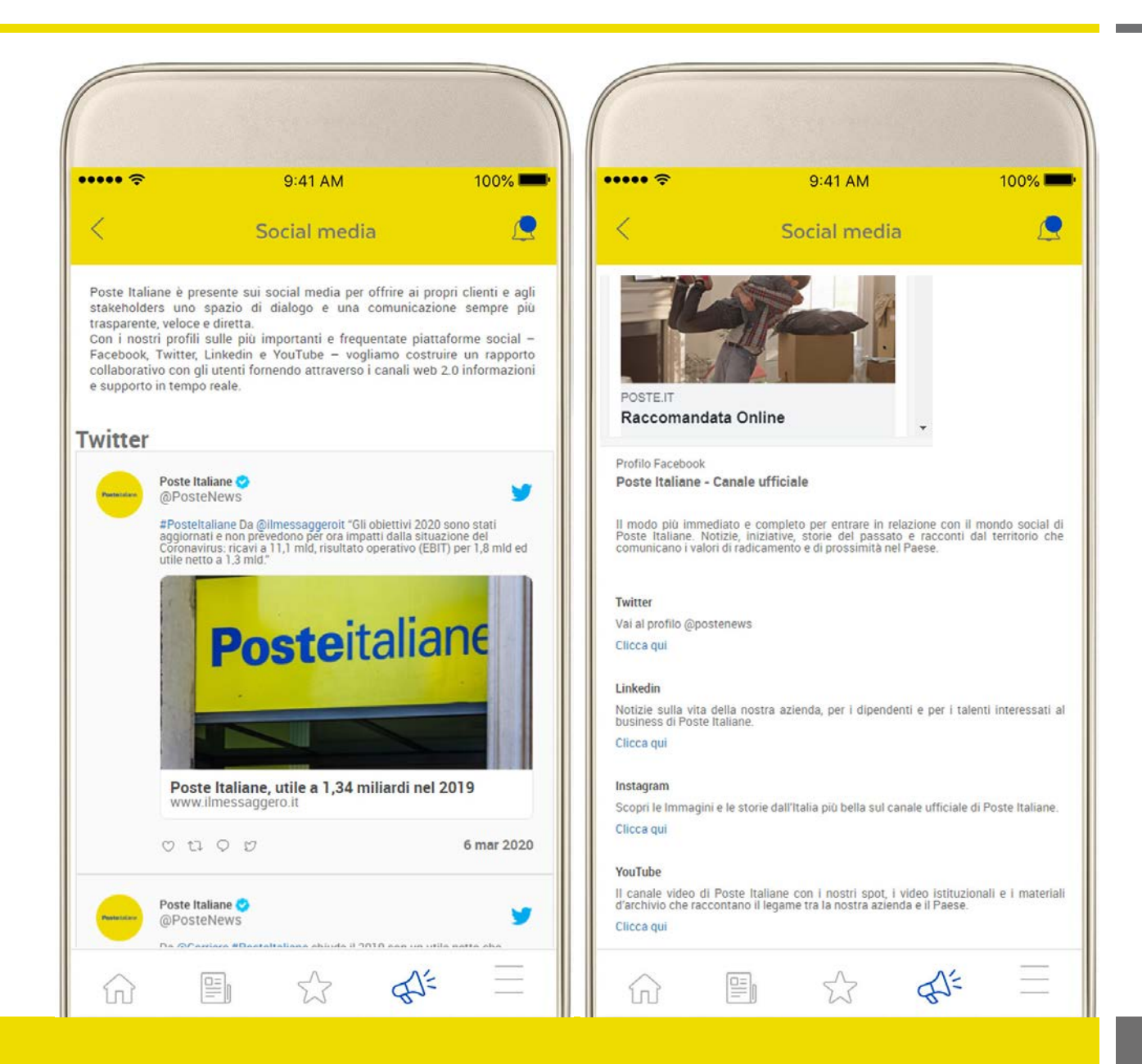

### **POSTE MONDO WELFARE** WELFARE AZIENDALE

**Voce di menu dedicata** al programma di Welfare.

Sezione informativa che riporta la creatività di campagna e la CTA al portale per la gestione del programma di welfare aziendale.

In prima fase è stato gestito il programma di adesione, in seconda battuta la gestione del credito welfare riservato agli utenti aderenti.

L'accesso al portale avviene mediante apertura del browser esterno in SSO (non è necessario il reinserimento della password).

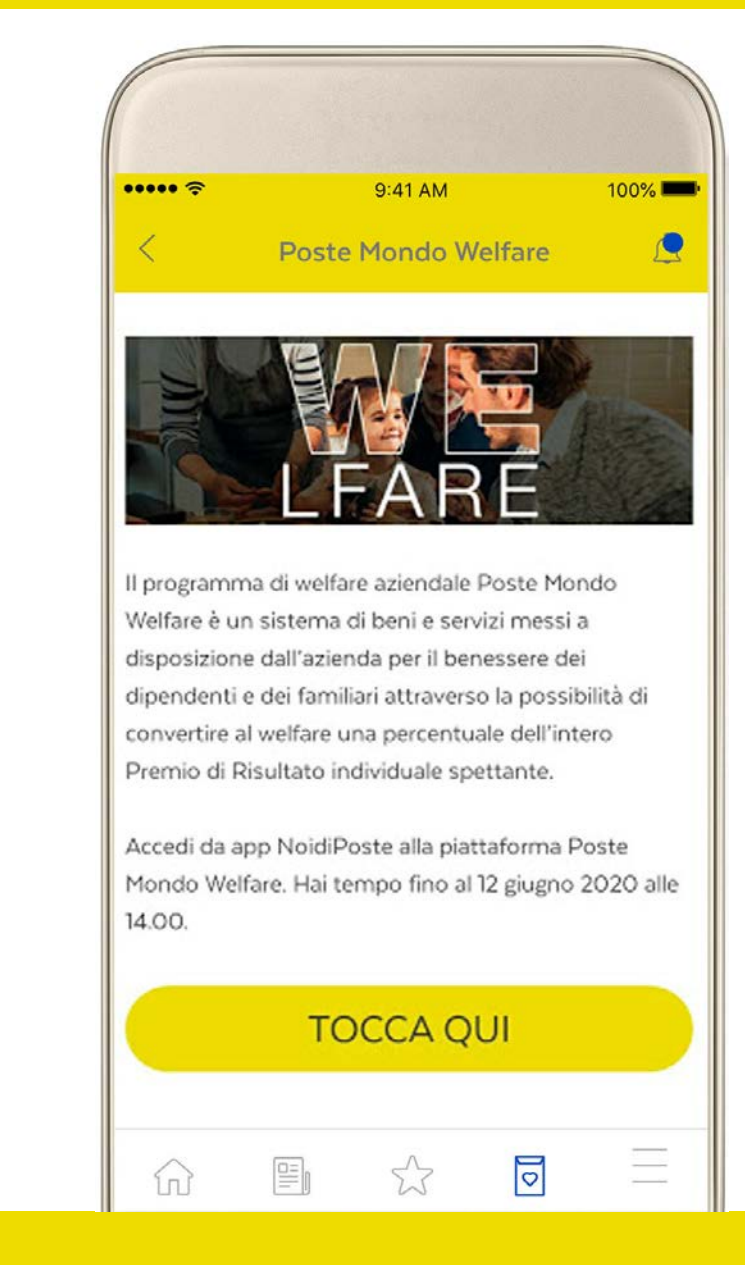

### **PENSIONATI** APP PROFILATA

Garantito l'accesso all'**app NoidiPoste** agli utenti **Ex dipendenti** con le stesse credenziali di accesso di poste.it

Il golive dell'app negli store **febbraio**.

All'accesso sono mostrate le condizioni generali del servizio, condizione obbligatoria per l'accesso.

In app sono presenti funzionalità profilate, servizi già esistenti nell'attuale versione dell'app per i dipendenti.

- Gli utenti possono: visualizzare le videonotizie del **TG Poste**
- visualizzare (e commentare in una fase successiva) alcune **notizie profilate**
- visualizzare alcune news contenenti **offerte e convenzioni profilate**
- partecipare ad alcune **iniziative di ingaggio (survey) profilate**  – La tua opinione conta
- visualizzare la **bacheca cedolino**
- visualizzare la pagina **«social media»** che contiene i post dei canali social ufficiali di Poste Italiane

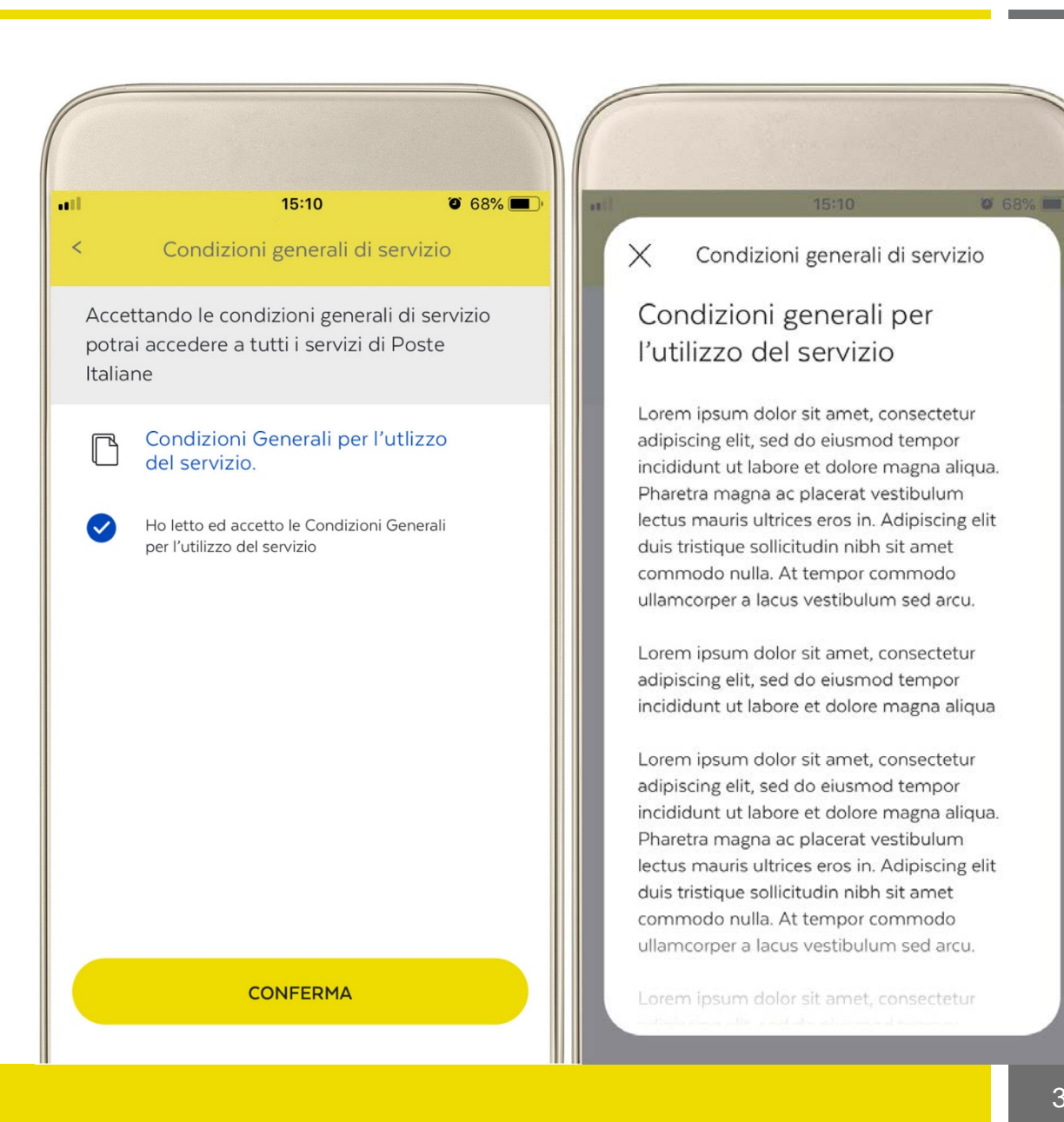

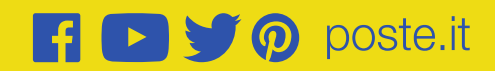